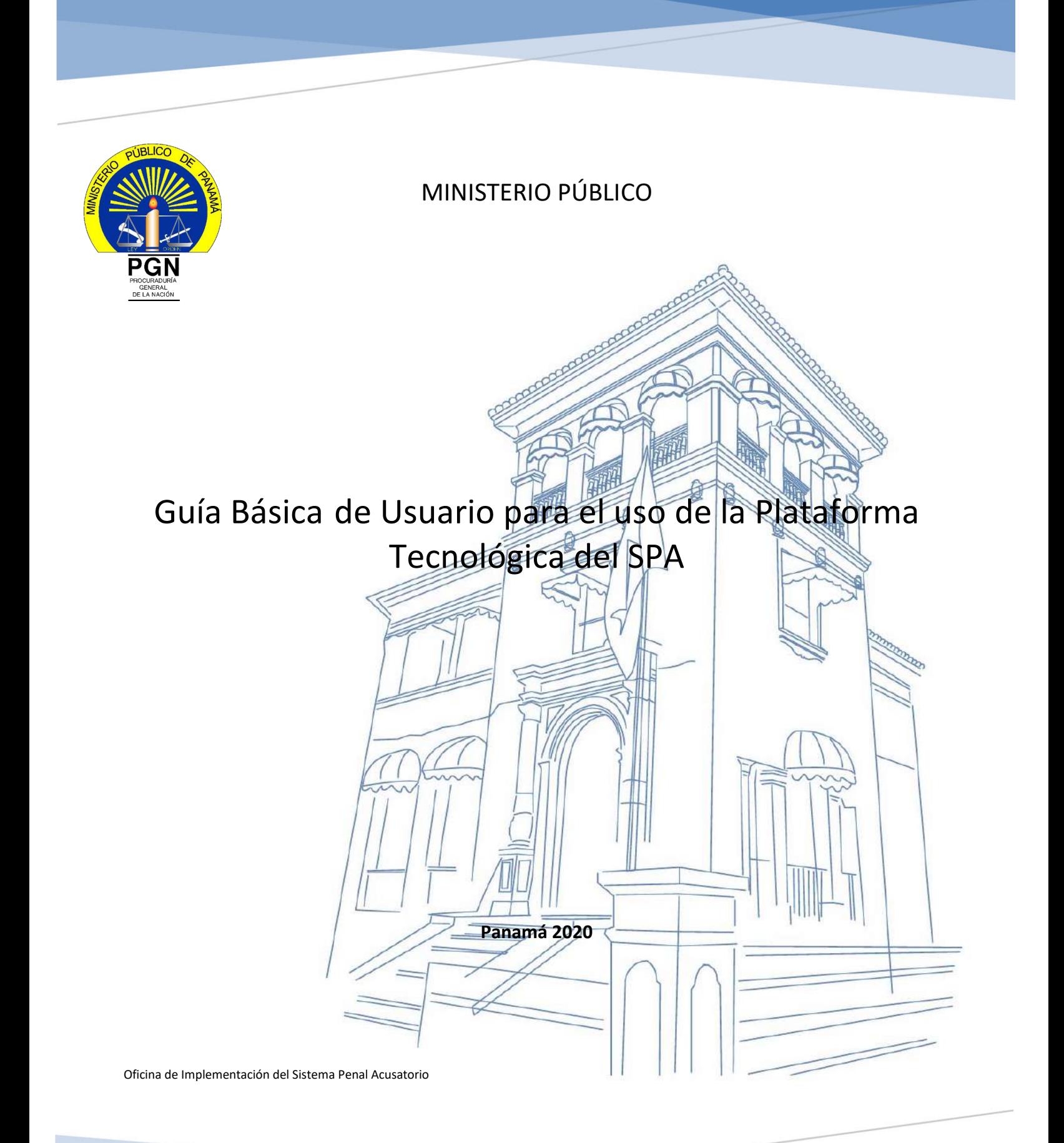

#### **ÍNDICE**

#### **1. NOTICIA CRIMINAL**

- **1.1. Plataforma Tecnológica**
	- **1.1.1. Creación del usuario**
	- **1.1.2. Acceso del usuario a la plataforma**

#### **1.2. Ventana de tareas**

- **1.2.1. Actividades**
- **1.2.2. Crear Noticia Criminal**
- **1.2.3. Delito**
- **1.2.4. Personas**
- **1.2.5. Delito Personas**
- **1.2.6. Bienes – Elementos**
- **1.2.7. Documentos**
- **1.2.8. Finalizar**

#### **1.3. Búsquedas**

**1.3.1. Buscar Noticia Criminal e Informe de Primer Interviniente**

#### **1.4. Consultas públicas**

- **1.5. Histórico**
- **1.6. Comunicaciones**
- **1.7. Estadística y reporte**
- **1.8. Cambio de clave, perfil, bloquear, certificado y salir**

#### **Plataforma Tecnológica**

Recurso tecnológico e informático constituido como base de datos para almacenamiento y gestión de casos penales cuya finalidad consiste en que integralmente las instituciones vinculadas a esta herramienta, puedan realizar acciones procesales y darle curso a las mismas, en beneficio de la agilidad, eficiencia, eficacia y economía procesal en el sistema de justicia penal.

#### **Creación del usuario**

La solicitud de creación de usuario en la Plataforma Tecnológica del Sistema Penal Acusatorio (PTSPA), puede hacerse mediante correo electrónico o a través de una nota (oficio), donde se indica el nombre del nuevo usuario, cédula, (agregar qué otra información es necesaria). Esta petición se efectúa al Administrador Funcional encargado del área donde se encuentra el Despacho al que brindará servicio dicho usuario, por lo que se procederá a la creación, y el sistema le enviará una notificación de manera automática al correo institucional al nuevo usuario, tal como se muestra en la imagen:

> **De:** [spanotificacion@spa.gob.pa](mailto:spanotificacion@spa.gob.pa) [<spanotificacion@spa.gob.pa>](mailto:spanotificacion@spa.gob.pa) **Enviado el:** martes, X de noviembre de 20XX 11:55 a.m. **Para:** 12345678 [<12345678@procuraduria.gob.pa>](mailto:12345678@procuraduria.gob.pa) **Asunto:** Administración de contraseñas

Administración de contraseñas **Señor(a) CIP1-234-5678** 

Por medio de la presente, se le informa qué a través de **[Este enlace](https://spa.sistemapenalacusatorio.gob.pa/modificar_clave.zul?uuid=386e65e81f4c4836b7aa2fe9e2c56c95)** usted puede crear la contraseña con la cual accederá a la plataforma del Sistema Penal Acusatorio.

**Este correo tiene una vigencia valida de 24 horas, si accede después de este tiempo, por favor contacte con el administrador para que gestione su nueva contraseña.** 

Atentamente: Plataforma Sistema Penal Acusatorio República de Panamá

El usuario deberá darle *clic* a la frase "**[Este enlace](https://spa.sistemapenalacusatorio.gob.pa/modificar_clave.zul?uuid=386e65e81f4c4836b7aa2fe9e2c56c95)**", el mismo lo redireccionará a la siguiente imagen.

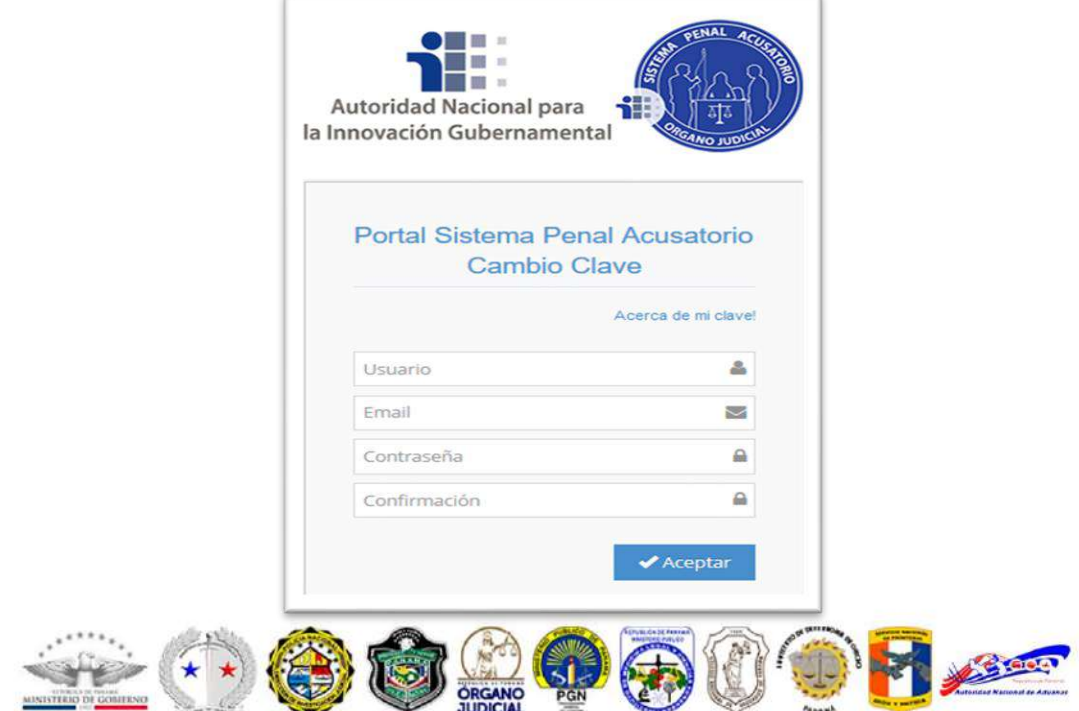

**Nota.** El usuario será el mismo que le llegó al correo **CIP1-234-5678**, el cual corresponderá al número de cédula del mismo, procediendo a introducir su correo institucional y posteriormente la clave que considere, repitiéndola por segunda vez para su respectiva confirmación. La contraseña debe poseer mayúsculas, minúsculas, números y caracteres especiales, por ejemplo: **Ministerio00\***, con la finalidad de mantener parámetros de seguridad dentro de la plataforma tecnológica.

• Posteriormente le aparecerá el siguiente enlace, en el cual introducirá su usuario y su contraseña, para ingresar a la plataforma tecnológica.

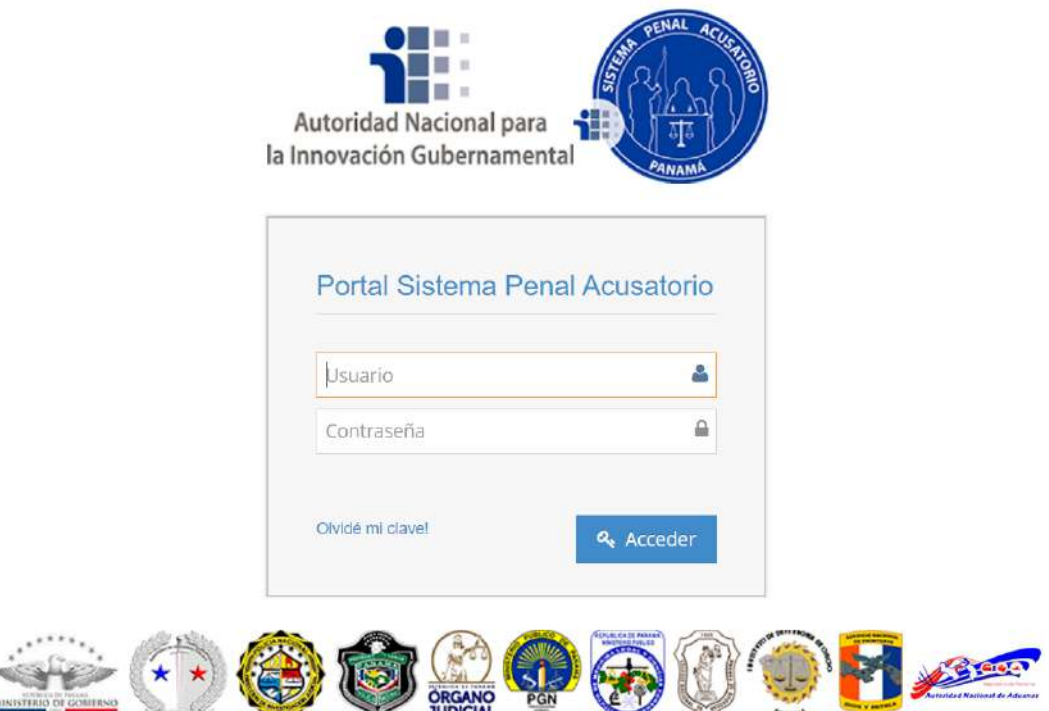

# **NOTICIA CRIMINAL**

La noticia criminal es la información que llega a conocimiento del Fiscal o receptor del servicio de turno, sobre la ocurrencia de un delito, a través de una denuncia, querella o de forma oficiosa. Una vez obtenida la información, el Fiscal la analizará y de tratarse de un delito, deberá iniciar de inmediato, la investigación respectiva ingresando la información a la plataforma tecnológica. Para ello, el fiscal o receptor contará con una clave de acceso como usuario y contraseña, la cual, inicialmente será el número de la cédula de identidad personal.

# **VENTANA DE TAREAS**

El fiscal o receptor, al ingresar al módulo de noticia criminal observará una ventana de tareas, la cual contendrá, entre otros, asignación de defensor público, asignación de defensor privado o público a víctima, gestión del caso, notificaciones de asignación de IMELCF y DIJ y procede noticia criminal, entre otros, tal como se puede apreciar en la siguiente imagen:

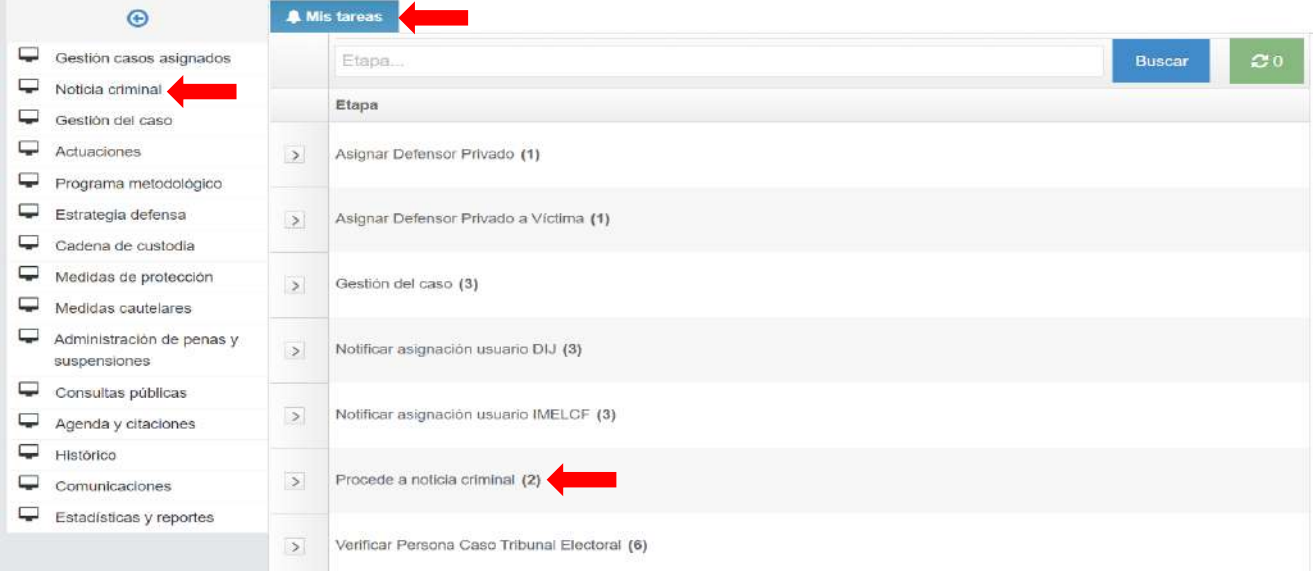

En el recuadro de la parte superior derecha se aprecia e identifica el puesto de trabajo y despacho asignado según su cargo o función definido como "**PT-3804**" puesto de trabajo y "**Despacho 5480 – Personería de Remedios**" en donde refleja el despacho, función y referencia a la ubicación de la oficina.

En el siguiente cuadro se observa el tiempo transcurrido de las tareas ejecutada, definidas en **"Hoy"** que son las generadas en horas, **"última semana"**, las de mayor a una semana, **"múltiples usuarios"** que se refieren a tareas que por algún motivo no han sido finalizadas y pueden ser tomadas por cualquier otro usuario en dependencia de su rol con la finalidad de terminar su actuación y las de **"Mayor a una semana"**.

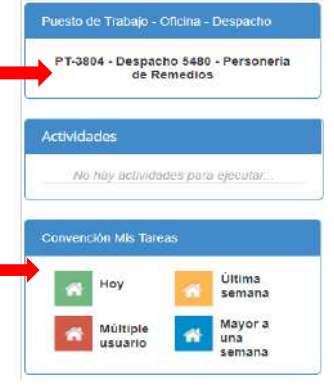

La tarea denominada **procede a noticia criminal** es utilizada para cambiar el estado de un informe de primer interviniente (IPI) a noticia criminal*.* Se trata de información que ingresa el primer interviniente (SENAFRONT, SENAN, DIRECCION DE INVESTIGACION JUDICIAL, POLICÍA NACIONAL, ADUANAS) y que al finalizar llega a la ventana de tareas del fiscal o receptor que se encuentra en el servicio de turno. El receptor al recibir la notificación deberá informarle al fiscal sobre la notificación recibida a través de la plataforma, quien luego de verificar el contenido del informe, determinará el destino de la información, es decir "**si procede para noticia criminal**".

Al elegir la opción procede a noticia criminal, se desplegará un listado de los Informes de Primer Interviniente que le han llegado al Fiscal y/o receptor del servicio de turnos y que están pendientes de validar; asimismo, aparecerá un menú que contiene las opciones: validar informe procede a noticia criminal, editar registro noticia criminal e imprimir noticia criminal.

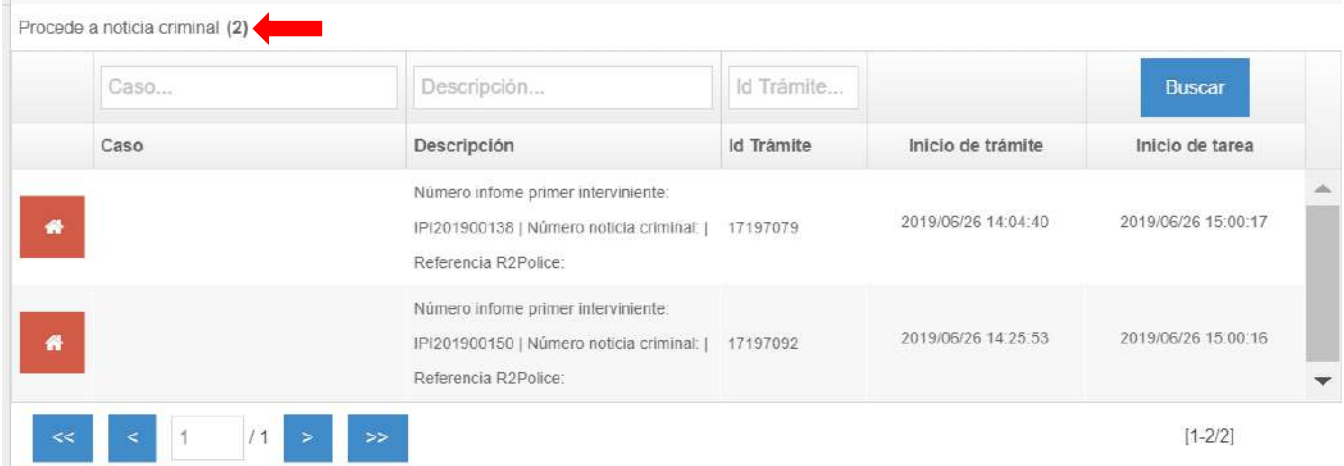

Una vez seleccionado uno de los registros del primer interviniente, el fiscal y/o receptor procederá a validar la información, seleccionando la opción validar si procede el informe a noticia criminal. Inmediatamente se despliega una ventana en la que aparece una numeración de IPI, las generalidades del suceso, las personas involucradas, el registro de bienes y los documentos asociados, y en la parte inferior aparecerán las opciones: **"Procede para noticia criminal- No procede para noticia criminal"**

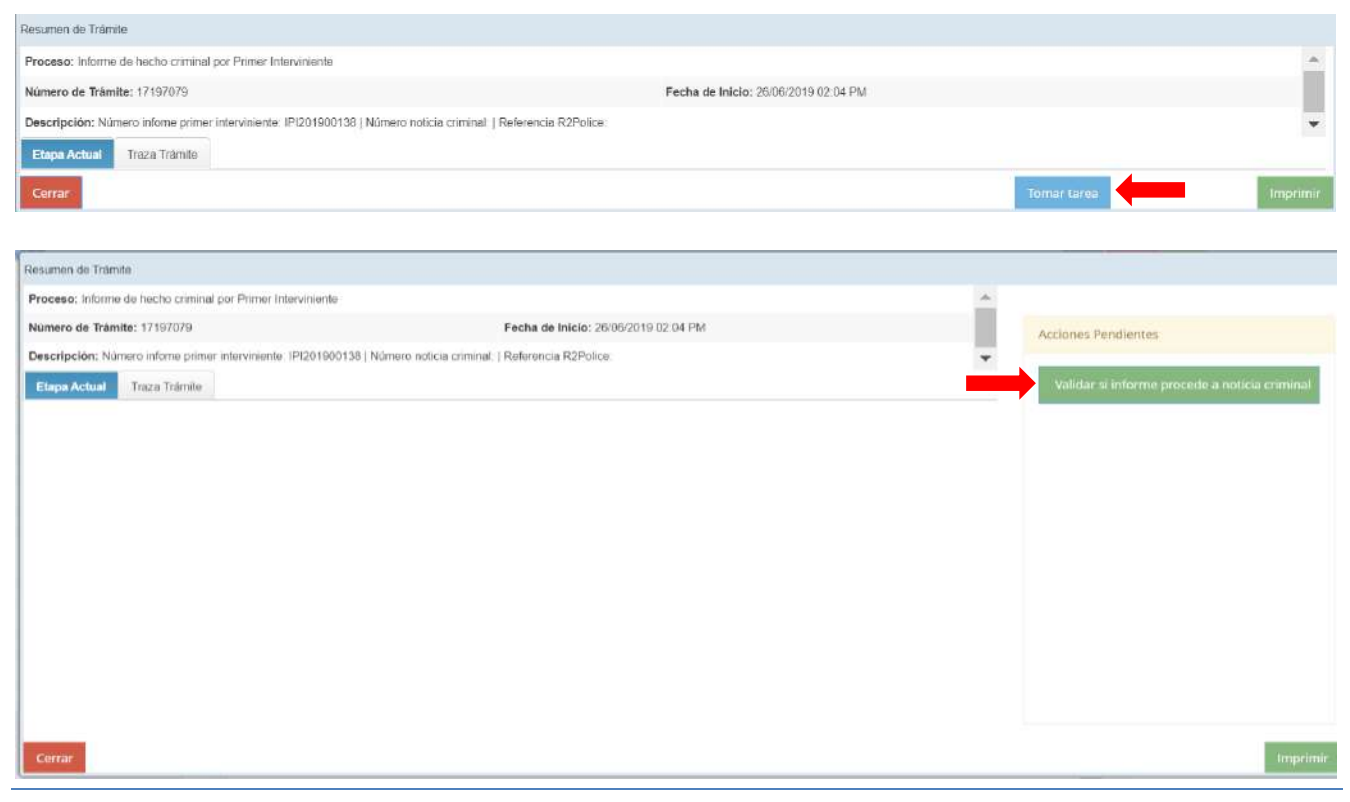

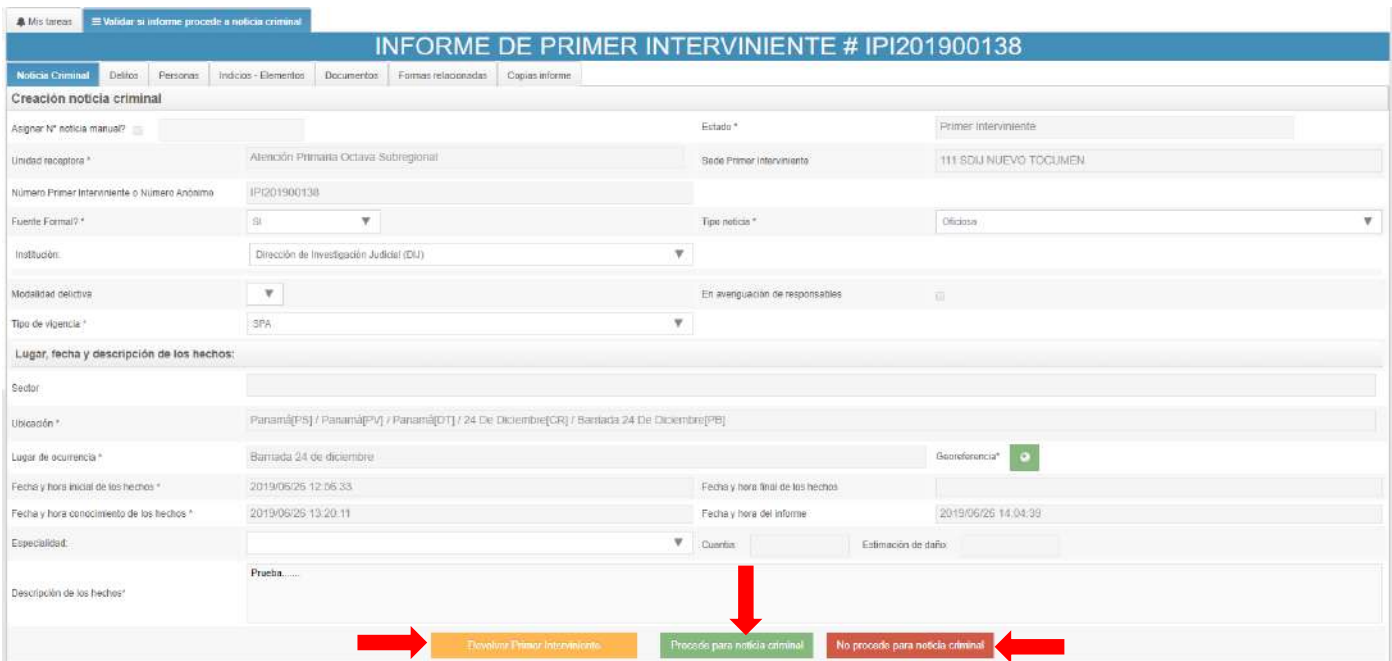

El fiscal o receptor verifica la información ingresada por el primer interviniente y de resultar procedente selecciona la opción: **procede para noticia criminal**; y en caso contrario, elegirá **no procede para noticia criminal**, o también podrá **devolver el informe de primer interviniente** debido a que el informe no está completo. Si el informe procede, automáticamente el sistema generará un número único de noticia criminal y el fiscal o receptor podrá completar la información en caso de ser necesaria.

# **REGISTRO DE LA NOTICIA CRIMINAL**

La siguiente imagen presenta el registro de la noticia criminal, en el cual el sistema mismo suministrará un numero continuo e ininterrumpido, para el registro de la noticia, y realizando el llenado de izquierda a derecha, posteriormente tendrá que indicarse si la noticia es de una fuente **formal o no.**

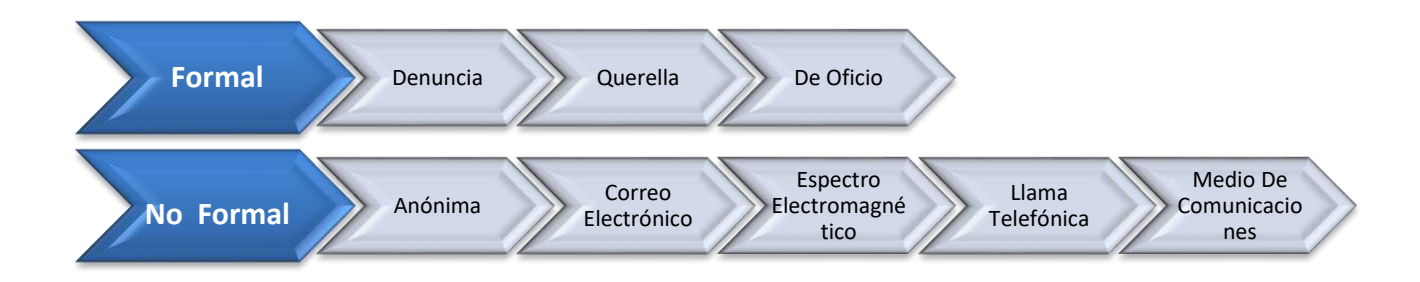

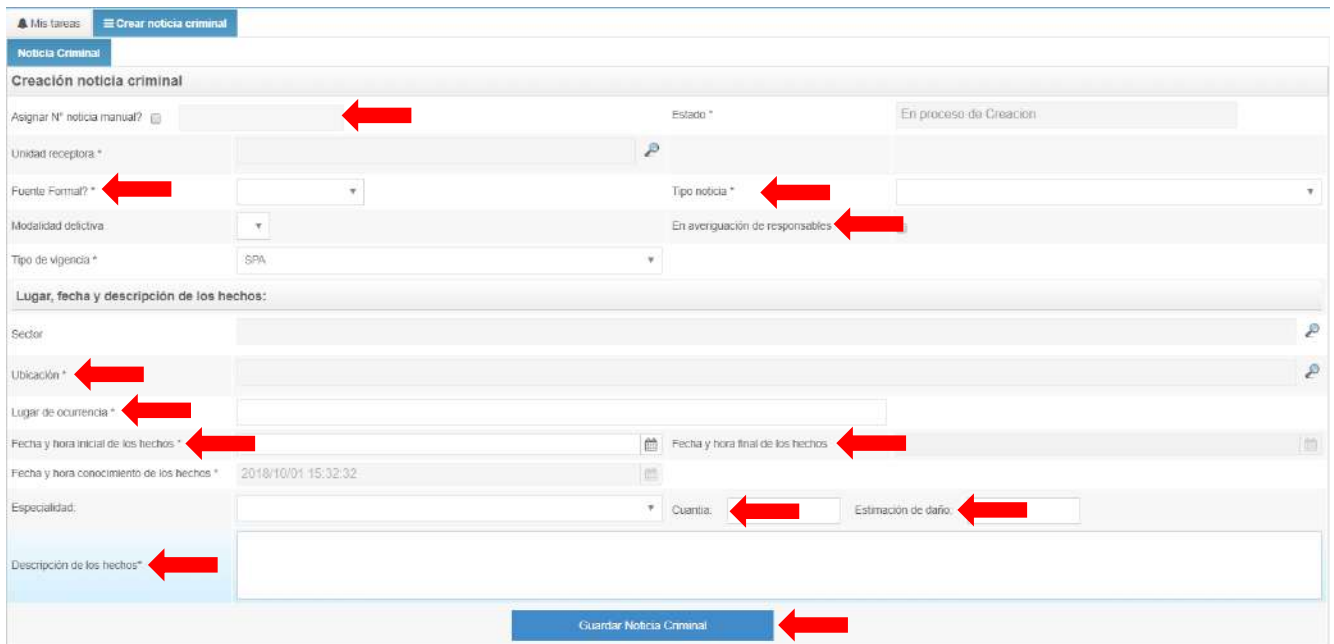

**Nota.** Recordar que existen campos obligatorios identificados con el carácter **\***, los cuales son necesarios para poder seguir con el llenado, aunado a esto se debe procurar llenar en su totalidad toda la información de los campos, a fin de lograr generar indicadores estadísticos dentro de la institución.

# **ACTIVIDADES**

Esta pestaña indica las actividades que están pendientes y a su vez las que se han ejecutado, la misma puede ser observada al lado derecho del menú.

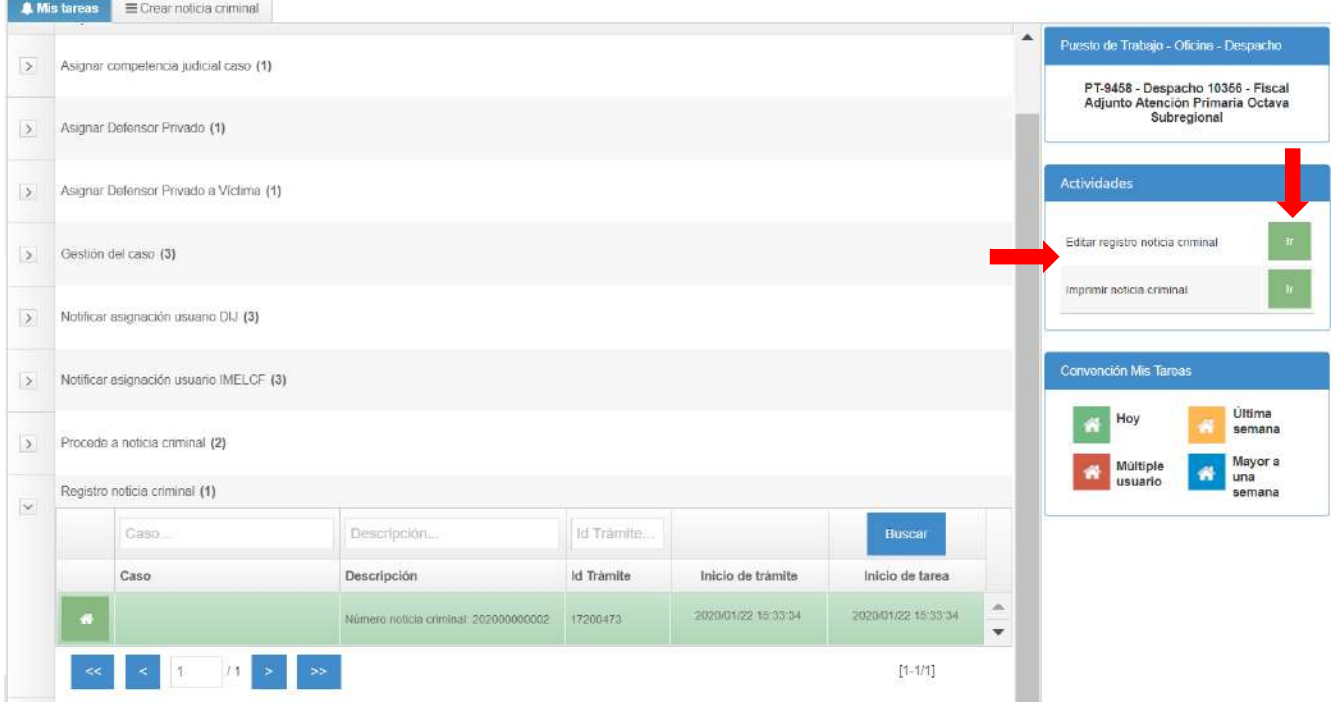

Luego de editar la noticia criminal, el receptor podrá modificarla o continuar la noticia criminal que está realizando.

Luego coloca el cursor sobre la opción "**IR**" de Editar ejecutar y aparecerá la pantalla de Noticia criminal y continúa. Esto permite finalizar la noticia criminal, actualizar o salir.

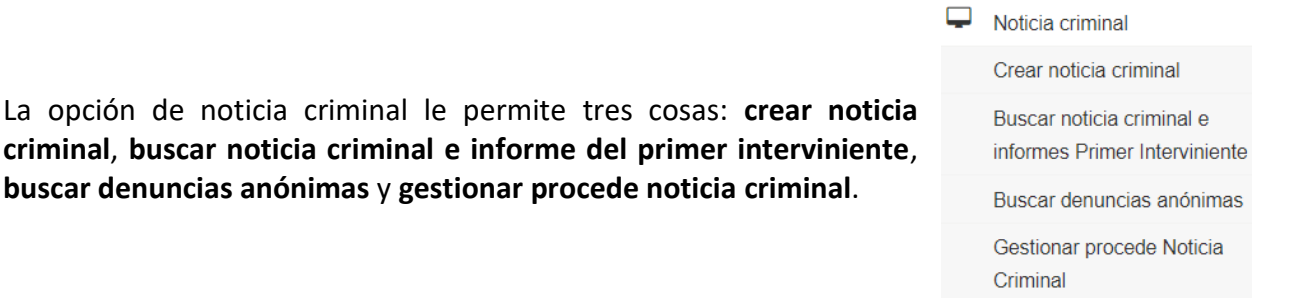

Al tomar la opción de crear noticia criminal, se desplegará una pantalla que contiene la pestaña de noticia criminal una vez ingrese los campos, al final de la pantalla aparecerá la opción: **GUARDAR NOTICIA CRIMINAL.**

Para registrar una noticia criminal, debe hacerse de manera ordenada; esto es, ingresando la información de cada campo de la noticia criminal, de izquierda a derecha y de arriba hacia abajo. Si el usuario no inicia por la pestaña noticia criminal, no podrá avanzar con la información de las otras pestañas. Todos los campos marcados con un asterisco (\*) son obligatorios y debe colocarse la información correcta.

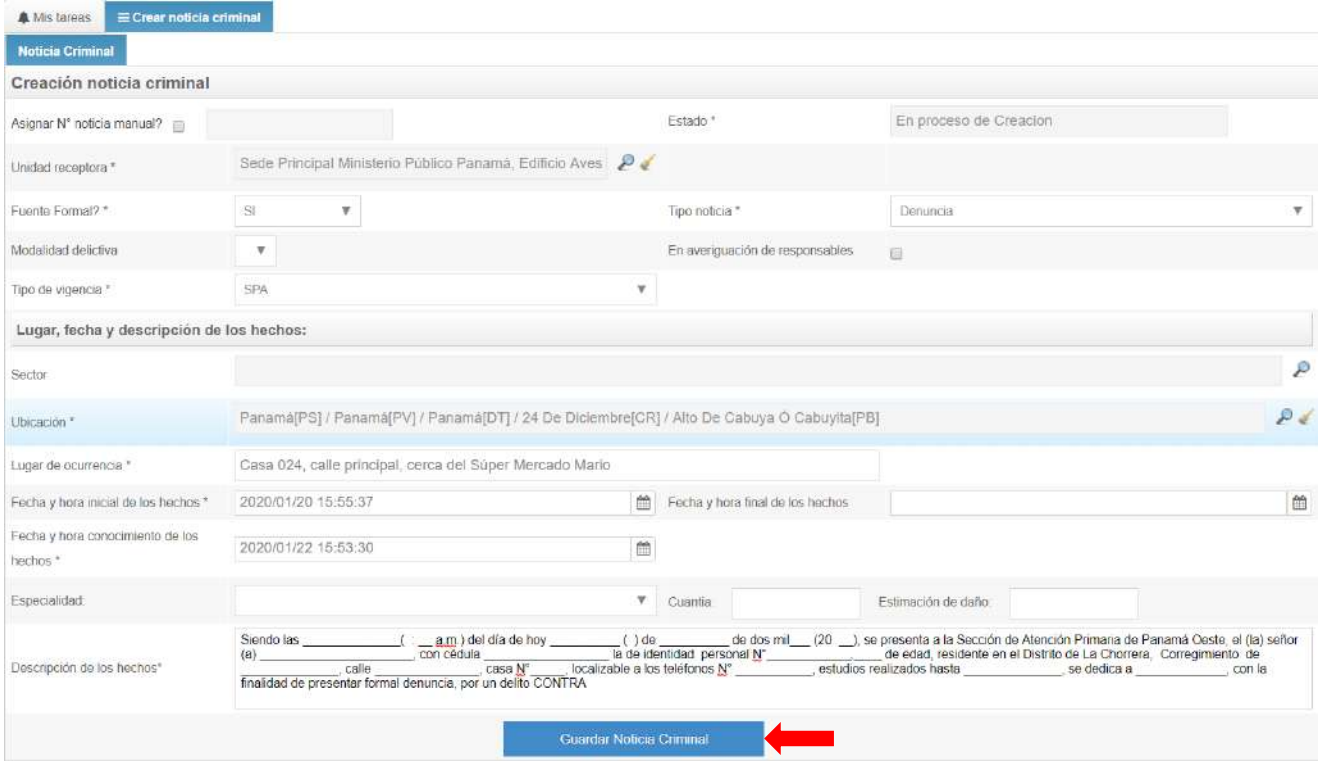

Luego aparecerá una nueva pestaña que contendrá el delito, personas, indicios-elementos, documentos, forma relacionadas y copias informes, tal cual como se puede apreciar en la siguiente imagen:

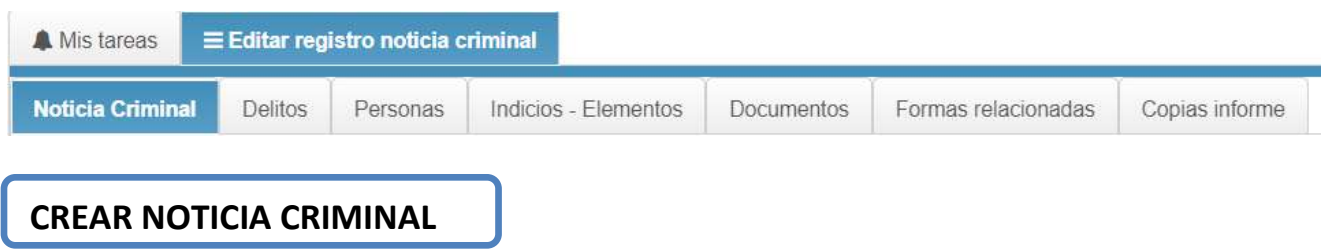

En esta pestaña se presentarán una serie de campos donde el usuario deberá registrar los siguientes datos:

- 1. **Asignar N° noticia manual:** Aquí se coloca el número de noticia criminal que le corresponde de acuerdo al registro interno de cada unidad receptora, ya sea porque no cuenta con una red de internet o porque el sistema esté caído y/o suspendido. Este número manual se identifica con el número 8 que se coloca luego del año, por ejemplo: 2020**8001**0015.
- 2. **Unidad receptora:** se refiere al despacho o la sede donde se recibe la noticia criminal.
- 3. **Estado\*:** esta opción indica al usuario del sistema, en qué estado se encuentra la noticia criminal, es decir, si la misma está anulada, en proceso de creación, finalizada o no procede.
- 4. **Fuente\*:** puede ser de dos tipos: formal y no formal.
- 5. **Tipo de noticia\*:** esta opción depende de la fuente, ya que, si la fuente es formal, el tipo de denuncia sería de oficio, por denuncia o por querella; pero, si se trata de una fuente no formal, el tipo de noticia sería a través de una información anónima, correo electrónico, a través de un informante, llamada telefónica o a través de un medio de comunicación.
- 6. **En averiguación de responsables:** en el supuesto que no se cuente con personas vinculadas.
- 7. **Sector:** es un campo que se estableció como otro indicador, pero por el momento no es funcional, por lo que permanece bloqueado.
- 8. **Tipo de vigencia\*:** hace referencia a si la noticia criminal sería investigada bajo el sistema mixto o el SPA, sin embargo, mediante el fallo del 5 de junio de 2017 la Corte Suprema de Justicia que, a partir del 1 de enero del 2018, todos los casos serán investigados bajo las reglas del SPA.
- 9. **Ubicación\*:** constituye el lugar específico donde se cometió el hecho delictivo.

10. **Georeferencia\*:** Campo utilizado para ubicar en el mapa de la República de Panamá, el lugar donde se generó el hecho delictivo, sin embargo, si se quiere establecer el lugar exacto se debe editar esta información y establecer el punto exacto según indica el denunciante.

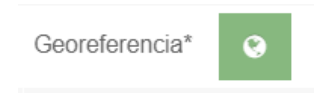

- 11. **Lugar de ocurrencia:** este campo es editable de manera que el usuario pueda colocar, de manera específica y descriptiva, el lugar exacto de la ocurrencia del hecho. Por ejemplo: calle de tierra, entrando por la iglesia católica, doblando a la izquierda, casa color verde, tercero a la izquierda, tiene un árbol de mango en la entrada.
- 12. **Fecha inicial de los hechos\*:** se refiere a la hora y al día que ocurrieron los hechos. En ocasiones, se desconoce la hora exacta, pero como es un campo obligatorio se debe indicar una hora estimada.
- 13. **Fecha final de los hechos:** Si se tiene la información puede colocarla; sin embargo, la misma no es obligatoria, ya que no es un campo marcado con asterisco.
- 14. **Fecha de conocimiento\*:** es el día y hora, en que el funcionario tiene conocimiento de la ocurrencia del hecho. Si se trata de denuncia, la fecha y hora de comparecencia de la persona; si fuera una llamada anónima, la fecha y hora que se recibe la información a través de la llamada.
- 15. **Cuantía:** Regularmente, este campo se utiliza en los delitos Contra el Patrimonio Económico, para determinar la cuantía, ya sea de lo hurtado, robado, estafado, dañado, etc., y así determinar la competencia del caso. Este no es un campo obligatorio, pero es necesario se consigne el monto o cuantía de la afectación patrimonial.
- 16. **Estimación del daño:** Este campo se refiere al daño causado producto de la comisión del delito. Es decir, a los daños y perjuicios derivados de la conducta delictual.
- 17. **Descripción o relato de los hechos\*:** En este campo, solo debe consignarse lo sucedido y el relato debe responder lo siguiente: qué fue lo que pasó, cómo pasó, cuándo pasó, dónde pasó, quién fue, a quién(víctima). Ejemplo:

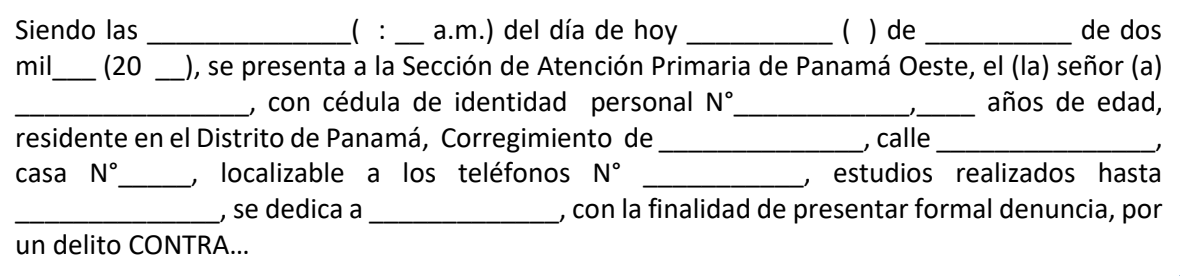

Luego que haya ingresado la información de la noticia criminal, el usuario, deberá oprimir la pestaña *Guardar Noticia Criminal* y automáticamente, el sistema le genera el número de noticia criminal.

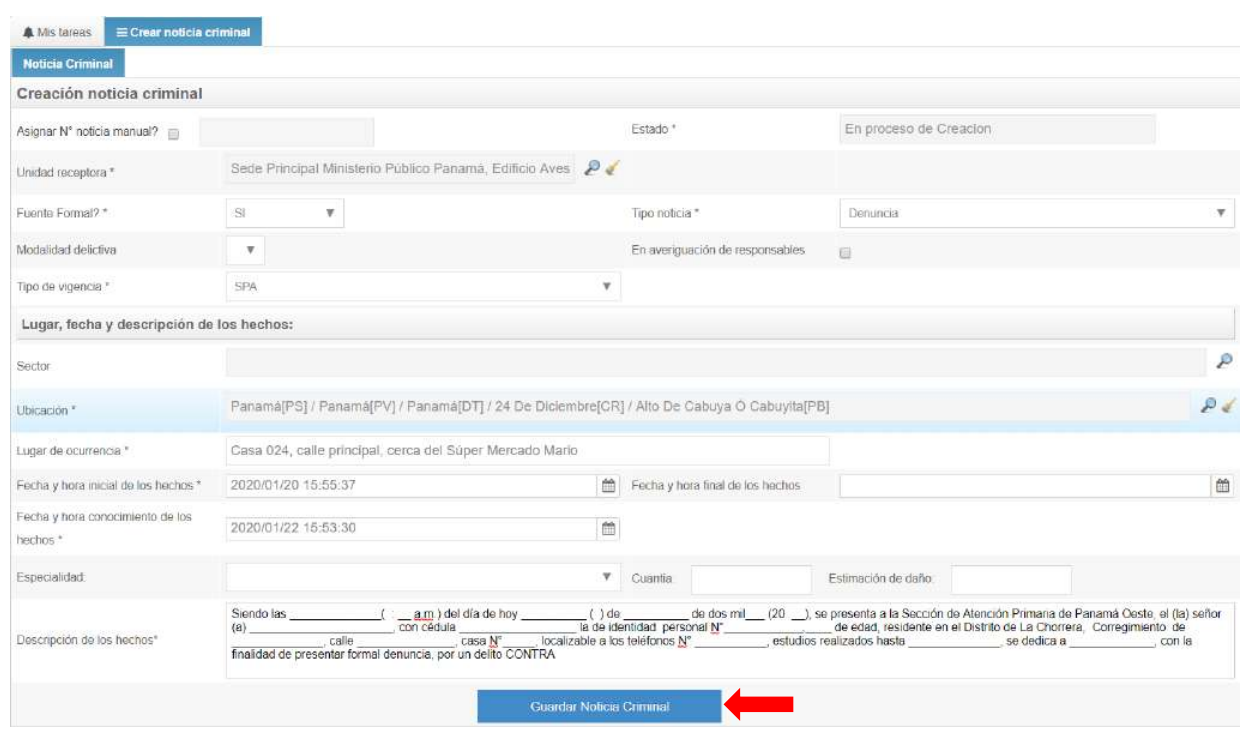

El número de la noticia Criminal después de ser guardada, saldrá de esta manera, el cual está conformado por doce dígitos, siendo los primeros cuatro dígitos, el año en que fue generada la noticia criminal y los siguientes 8 dígitos serían, la numeración continúa generada por la plataforma, tal como se muestra a continuación:

# **NOTICIA CRIMINAL # 202000000002**

Cuando la noticia criminal es registrada de forma manual los cuatro primeros dígitos, representan el año en que fue recibida la noticia criminal, en este caso **2020**; los cuatros siguientes dígitos, representan la unidad receptora **8112** donde se está recibiendo la noticia criminal, la cual siempre va precedida del número ocho (**8**) de manera que el sistema reconozca que se trata de una noticia manual y los últimos cuatro dígitos representan el número de caso de acuerdo al registro que se lleve en cada despacho, que este caso seria **0001**, tal cual como se aprecia en la imagen siguiente:

# **ICIA CRIMINAL # 202**

**Nota:** Es importante recordar que una vez se reestablezca el internet o el fluido eléctrico, la noticia criminal creada de forma manual deberá ser registrada en la plataforma tecnológica, para que pueda diligenciarse las actuaciones mediante la plataforma tecnológica.

# **DELITO**

Una vez se tiene el relato de los hechos, el Fiscal realiza un análisis de la conducta descrita en el tipo penal, por lo que establecerá, **Título/ Capítulo/Sección/Artículo/Delito/Delito Referente**; es el delito más grave. Esta ventana, tiene, además, en su parte inferior, las opciones agregar.

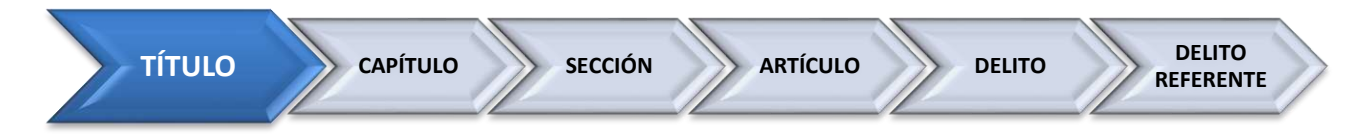

Una vez sea agregado el delito aparecerá un cuadro detallando el mismo, el cual podrá ser eliminado en caso tal que no sea el tipo penal adecuado; sin embargo, se hace necesario indicar que todas las acciones que registren los usuarios en la Plataforma Tecnológica quedan registradas en la misma.

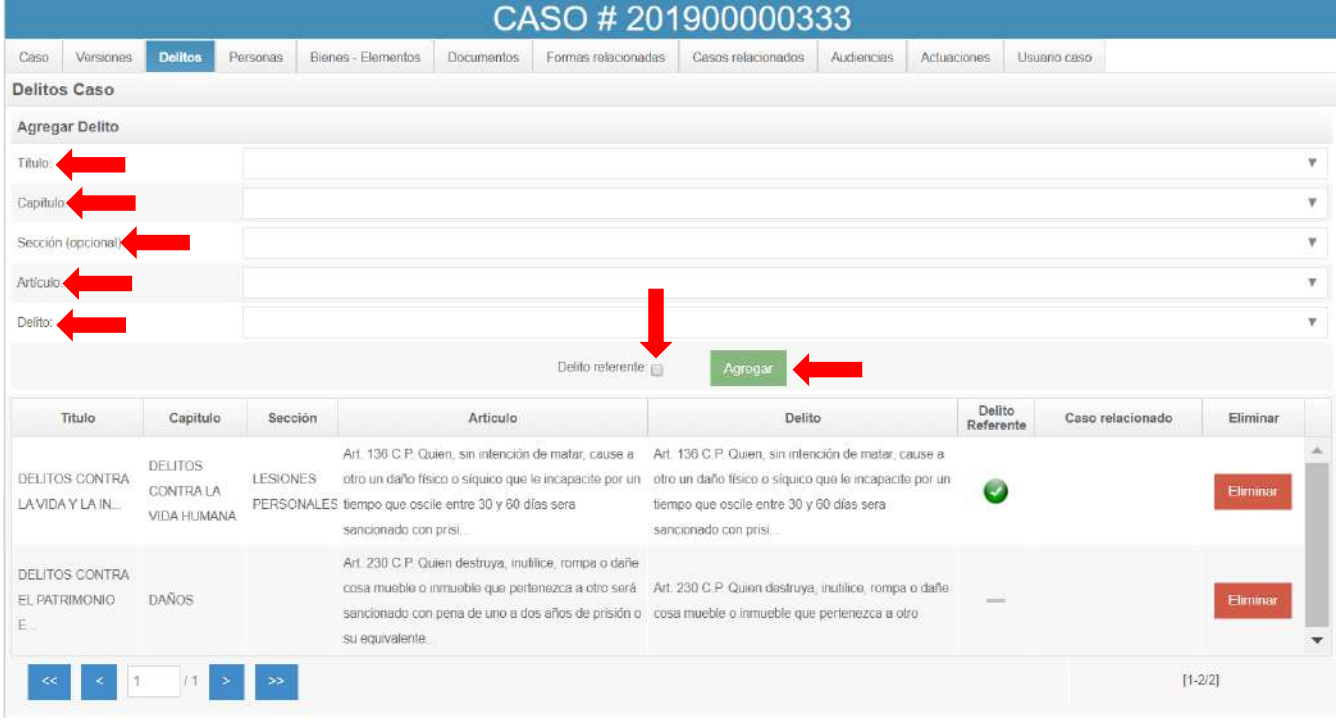

El Fiscal, al ingresar la información deberá seleccionar la opción, del listado que muestra la plataforma tecnológica, ya que cada delito está clasificado en el mismo orden que aparece en el Código Penal de la República de Panamá, es decir, por **Títulos**, **Capítulos**, **Secciones** y **Artículos**, tal como se muestra en la imagen.

## **PERSONAS**

En esta sección se ingresa la información (datos personales, tales como: nombres, identificaciones, domicilio, profesión, estudios, etc.) de todos los intervinientes: denunciante, denunciante-testigo, denunciante-víctima, familia, indiciado, querellante, querellante-víctima, representante legal, testigo, víctima, víctima-Estado, víctima occisa. Asimismo, se consignan la relación que mantienen los intervinientes, tal como se muestra a continuación:

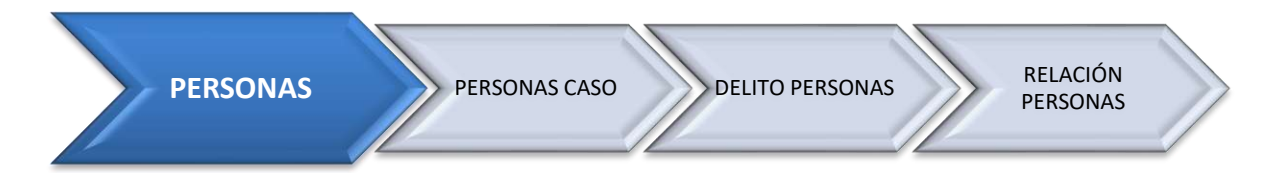

Para ingresar la información de personas, se debe seleccionar la opción **agregar persona al caso**, aparecerá una ventana compuesta por dos secciones: Identificación/Nombre, el cual se puede buscar o crear. Puede buscar una persona ya existente en la Plataforma Tecnológica o registrar una persona nueva.

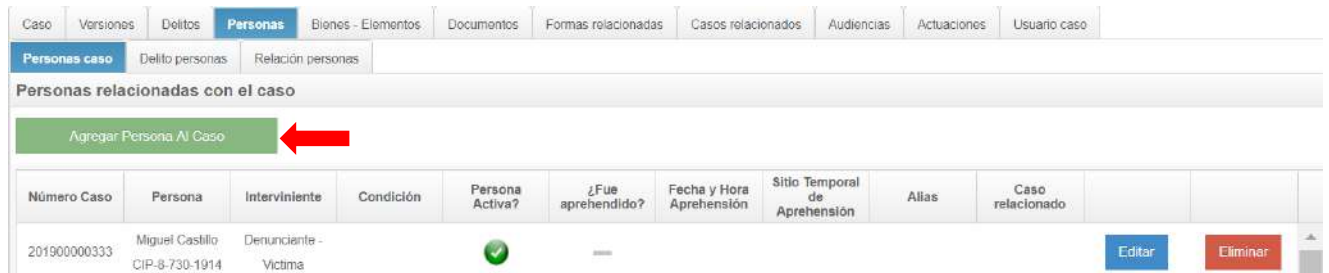

Para buscar una persona ya existente, se procede a verificar en el campo de nombre e ingresa el nombre o el documento de identificación de la persona y activa la opción y se da un **clic** en el botón "**BUSCAR PERSONA**".

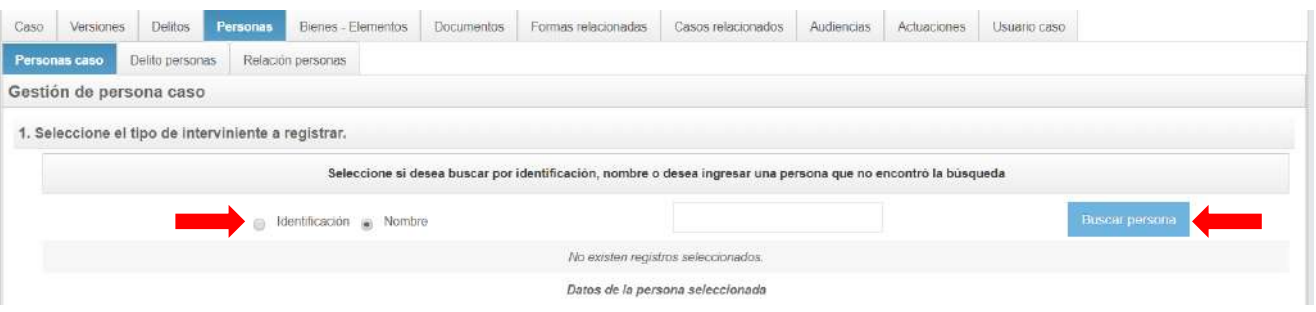

Si al momento que se realiza la búsqueda de la persona en la base de datos de la plataforma tecnológica, arroja un resultado negativo, se procedería con la respectiva creación de la misma.

El cual para crear una persona en el sistema deberá de dar **clic** en el botón "**CREAR PERSONA**" e ingresar los datos que corresponden a la persona asociada al hecho delictivo.

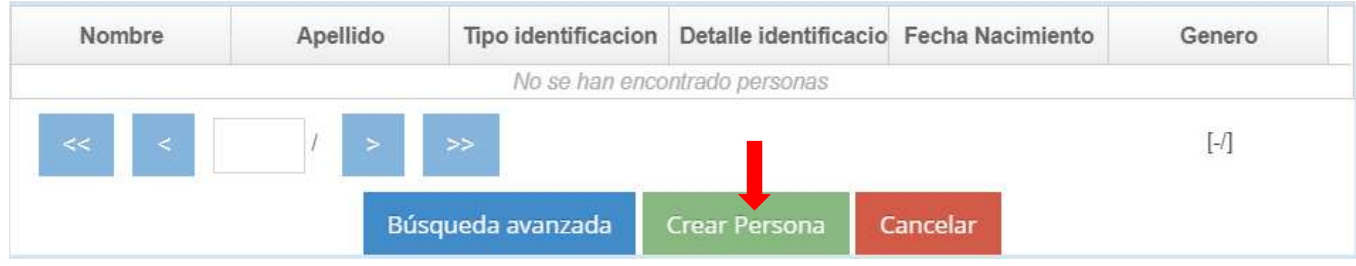

Luego que el usuario haya seleccionado "**Crear Persona"** aparecerá una pantalla la cual se le deben ingresar todos los datos que se pueden observar en la siguiente imagen:

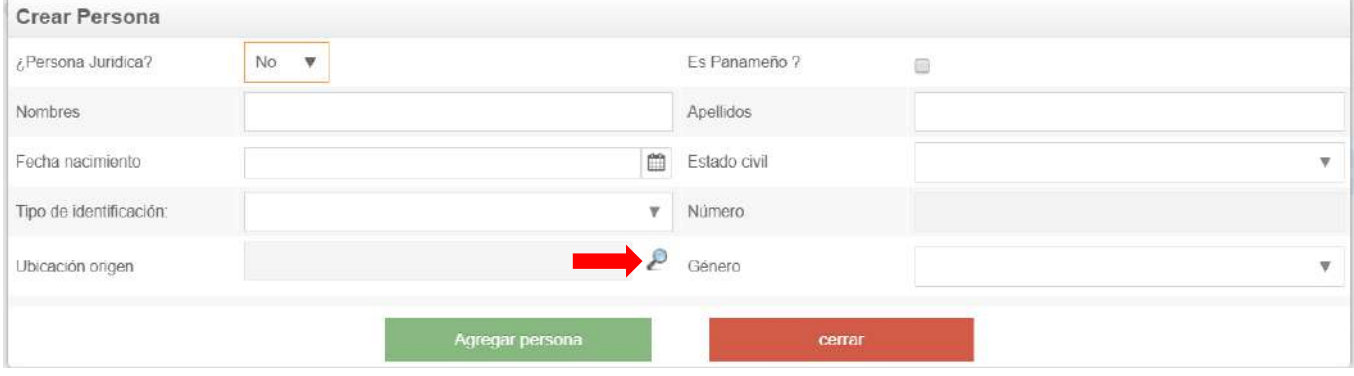

Luego de completar todos los datos deben dar un **clic** al botón que dice "**Agregar Persona"**, para que sean guardado todos los datos que ha incorporado a la plataforma de la persona creada.

En los casos en que la persona que denuncie es un extranjero, procede entonces que se dirija al campo **"ubicación de origen"**, aparecerá otra ventana con dos campos **"Distrito/ubicación"**, se escoge el campo de **ubicación** y en el espacio se escribe el país de origen de la persona y se selecciona, procediendo a agregar los datos posteriormente.

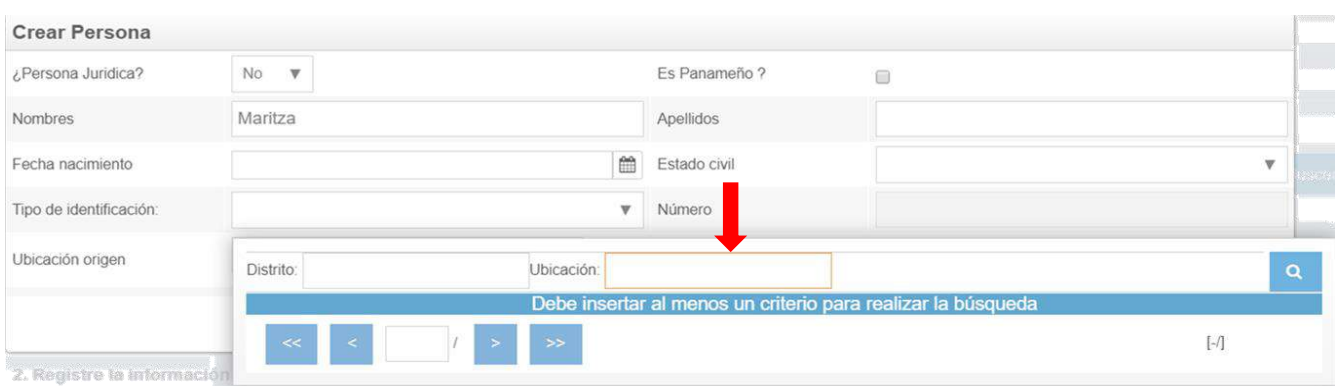

Una vez agregados los datos de la persona, debe regresar a la ventana inicial de registro de personas para continuar registrando los demás campos, como son **alias**, **edad aproximada**, **tipo de intervinientes** es: denunciante, denunciante-testigo, denunciante-víctima, familia, indiciado, querellante, querellante-víctima, representante legal, testigo, víctima, víctima-estado, víctima occisa, **nivel educativo**, **oficio**, **lesión física**, **profesión**, **fuero**, **etnia**, **calidad**. Es importante que tomen en cuenta que al momento de completar todos los campos se debe hacer clic en "**vincular**", y seguidamente se abrirá una nueva pestaña, indicando si se desea guardar esta persona al caso, por lo que procede dar *clic* en **aceptar** para poder continuar con el llenado de la información de la persona.

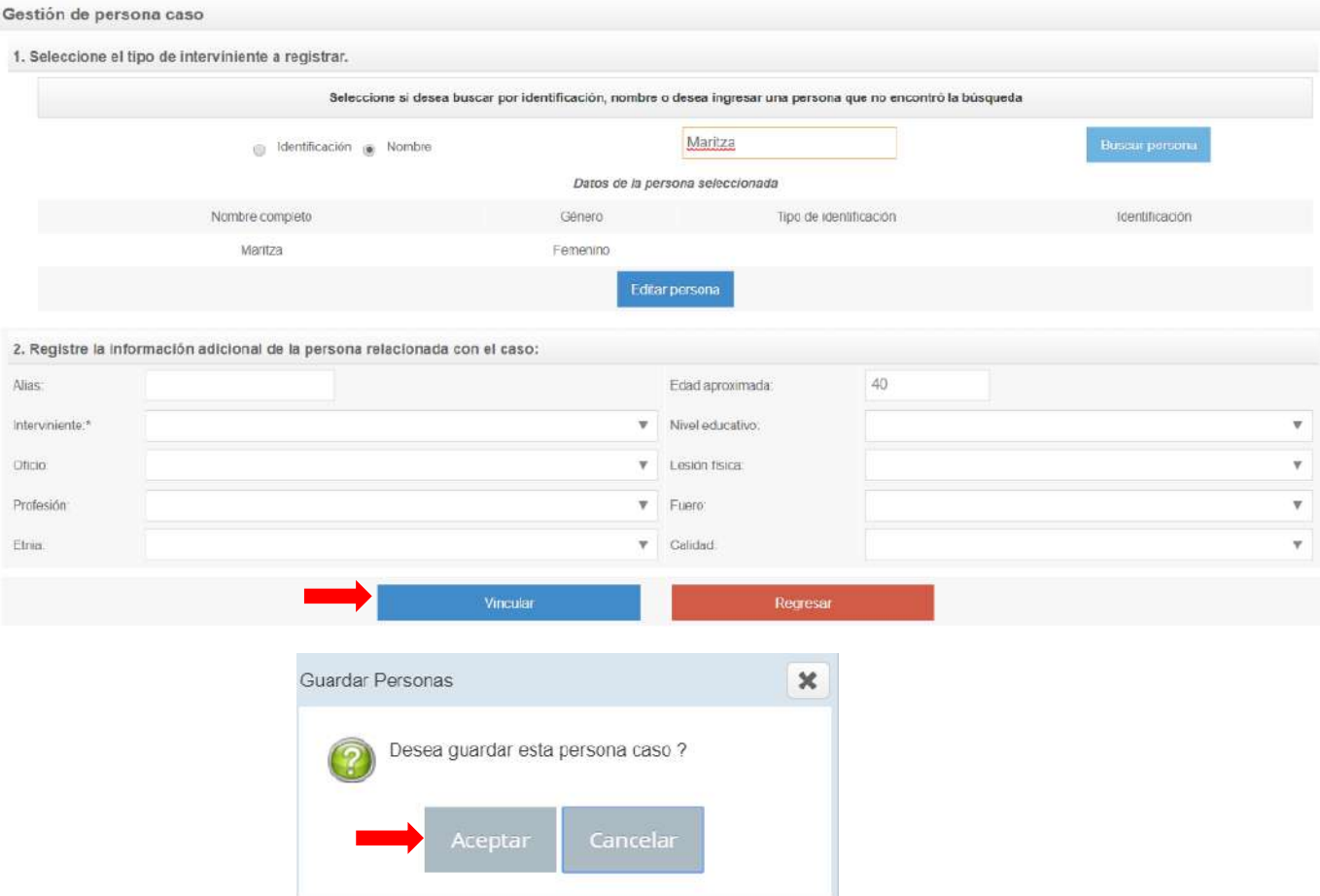

**Nota**. Podrán adicionarse tantas personas como intervinientes que sean necesarios al caso, pero es importante crearlas ya que el sistema no le permitirá avanzar en la creación de la noticia criminal.

Una vez vinculada la persona al caso, se pasa a registrar información adicional de la persona previamente creada, tal como se aprecia en las siguientes imágenes:

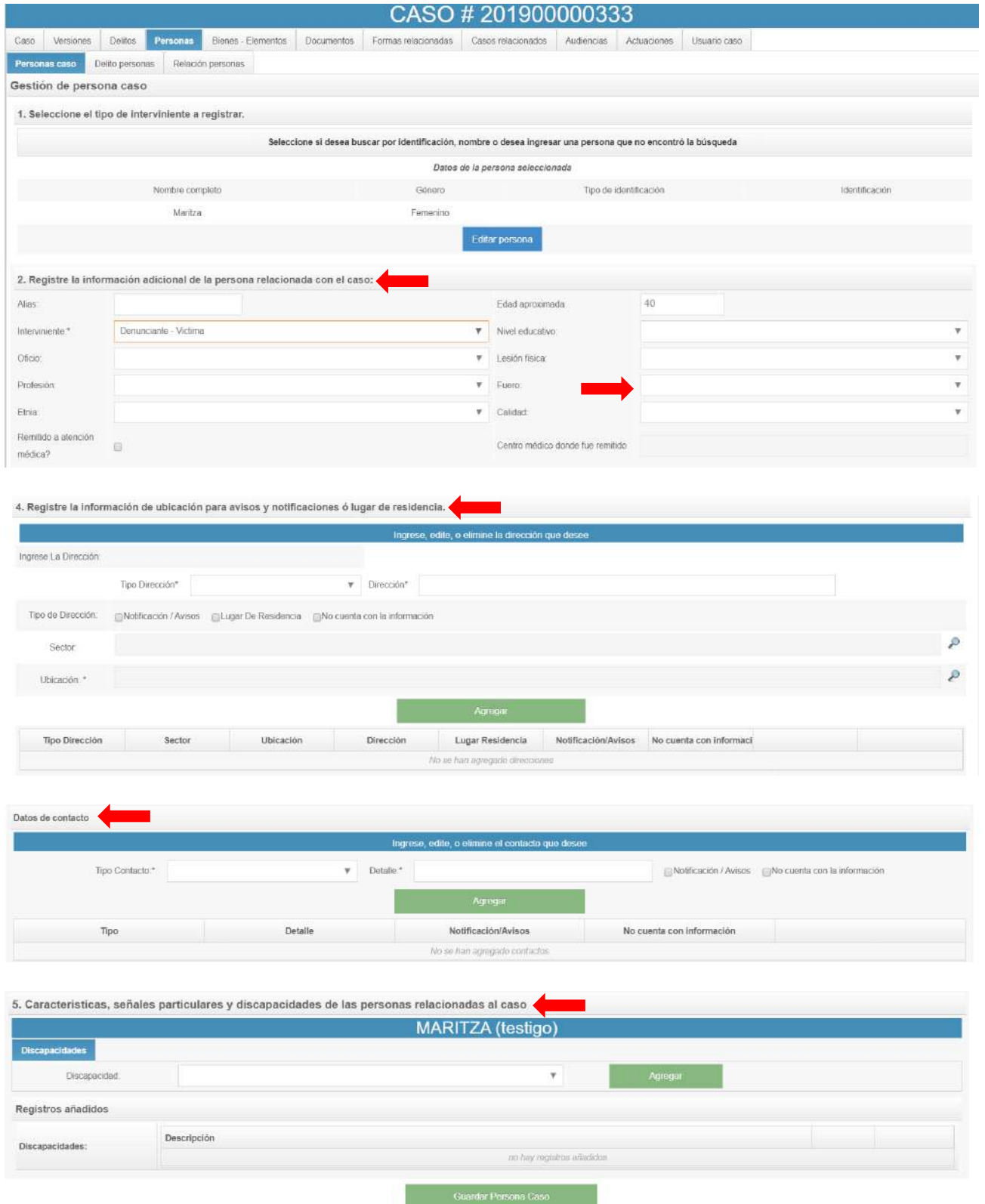

Una vez que se termina de registrar todos los campos adicionales de la persona creada, entonces corresponde **guardar persona caso**.

Al finalizar de registrar todos los datos relacionados con la persona vinculada al caso, se podrá visualizar en la pestaña de personas todos los intervinientes creados, tal cual como se muestra en la siguiente imagen:

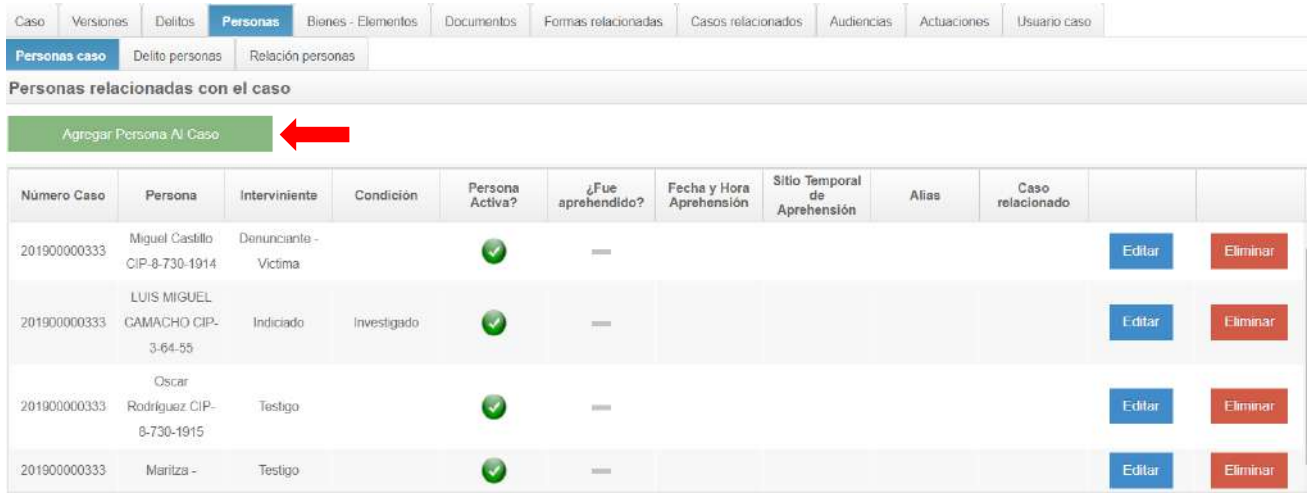

# **DELITO PERSONAS**

Al lado de la pestaña de personas se puede observar la de **delito personas**, pestaña en la cual se pasa a vincular al investigado con el delito previamente agregado al caso, es importante realizar esta acción porque si no se vincula el indiciado con el delito, no se podrá solicitar las audiencias de correspondientes.

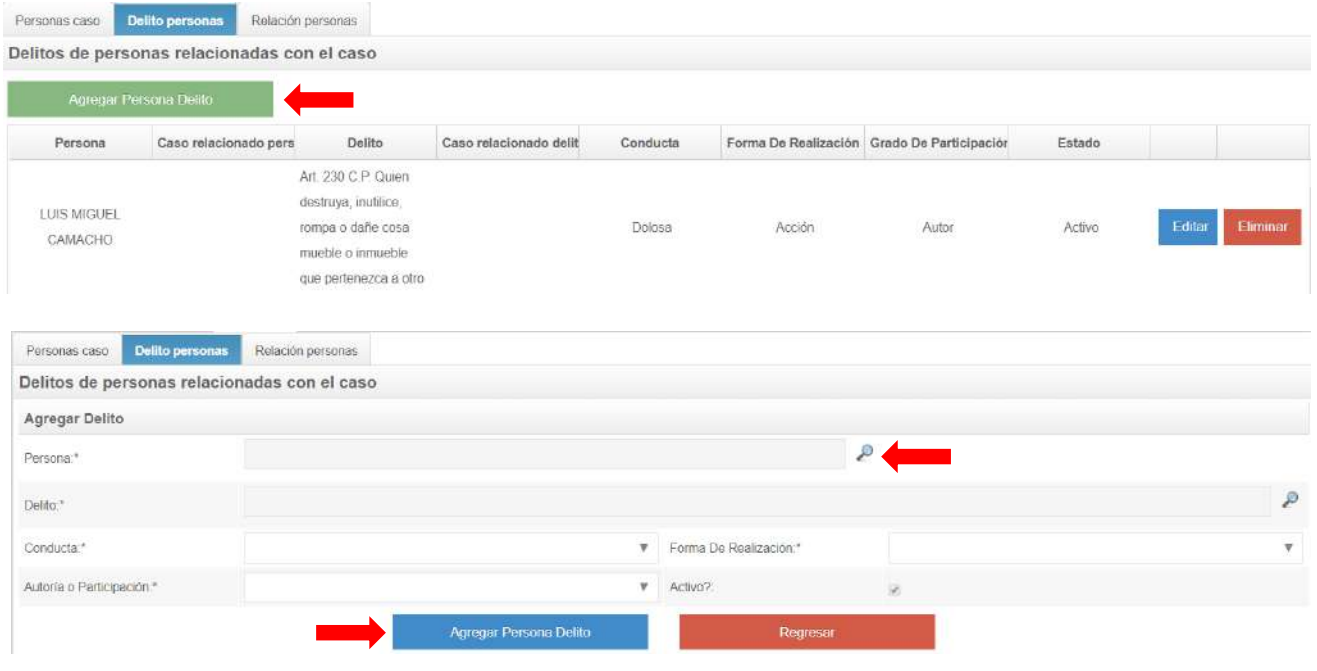

Luego corresponde hacer *clic* en la pestaña "**Relación personas**", para definir la relación que existe entre las personas que intervinieron en el hecho investigado, por lo que se procede a seleccionar el **tipo de relación**, entre las personas previamente creadas en la pestaña de personas, para posteriormente **relacionar a la persona**, tal cual como se puede constatar en la siguiente imagen:

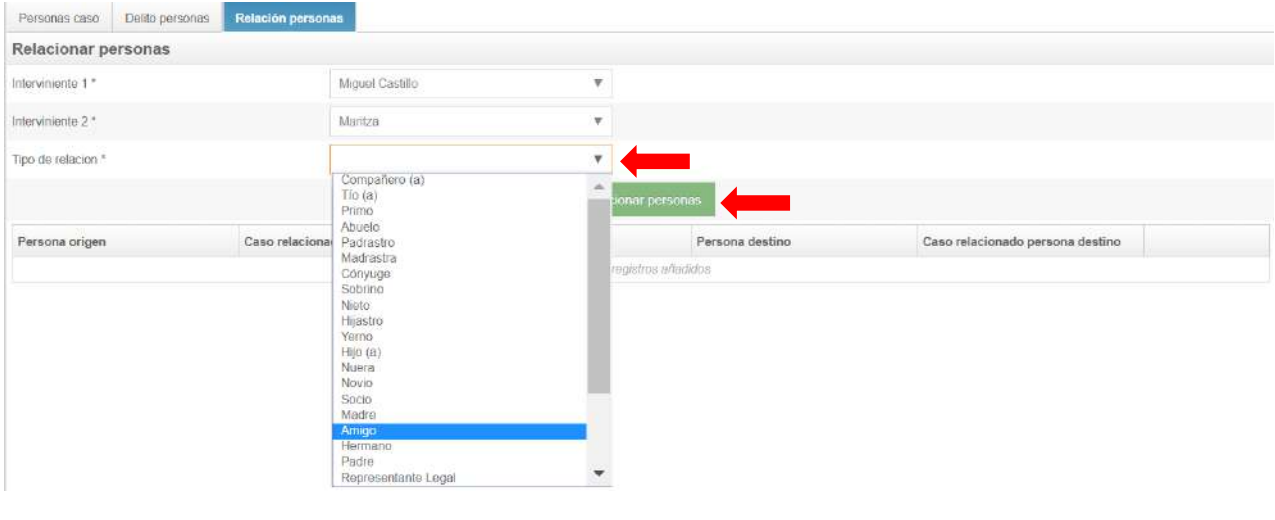

# **BIENES - ELEMENTOS**

En esta sección solo se registran los **bienes-elementos** que se hayan encontrado o en los casos que son aportados por los intervinientes. La pestaña está compuesta de varios campos a ser registrados, los cuales son **forma de vinculación\***, **clase bien\***, número de elementos\*, descripción del elemento\*, sector, ubicación: \*, descripción del lugar\*, dirección del lugar\*, fecha de inicio de la diligencia\*, fecha de culminación de la diligencia, persona a la que se le halló el elemento, datos de la persona seleccionada*.* Observación: los campos "**forma de vinculación\*** y **clase bien\*"**, cuentan con selecciones múltiples.

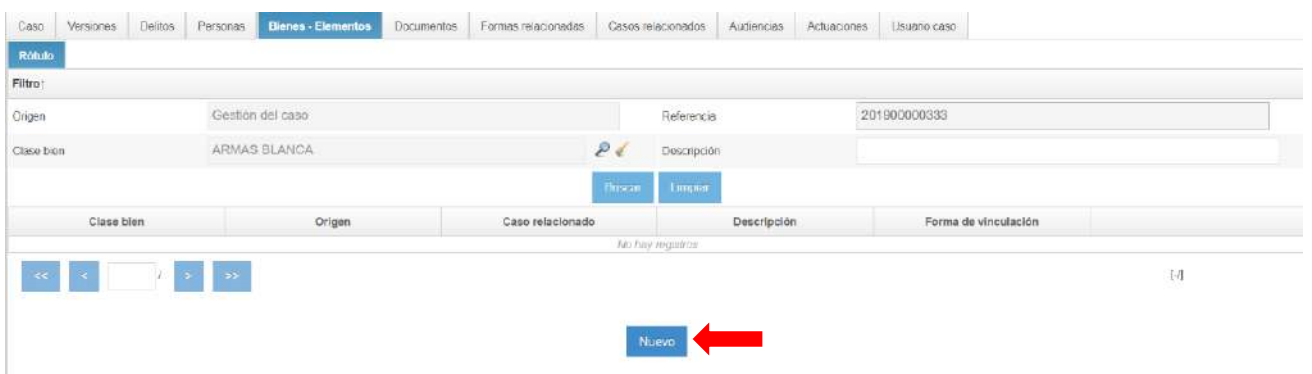

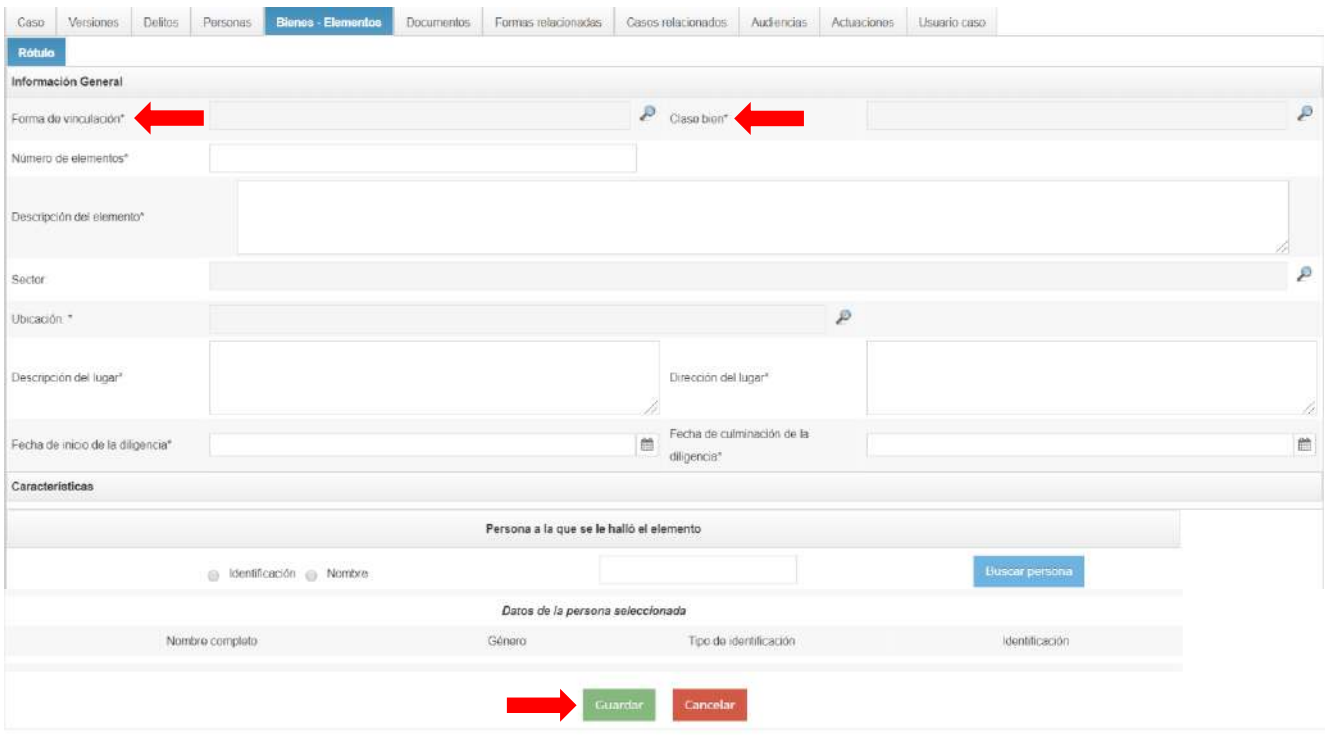

# **DOCUMENTOS**

A cada caso se le deberán adjuntar todos los documentos que guardan relación con el mismo y deberán ser adjuntados en atención a lo establecido por la **resolución 68 del 26 de agosto del 2016, mediante el cual se adopta el Reglamento de Carpeta de Investigación Penal**; es decir, que los documentos serán ordenados por tipo cronológico o lógico, siempre en dependencia de las necesidades de cada fiscal. En esta pestaña hay tres campos: **caso** (se refiere a los documentos que estén relacionados directamente con la noticia criminal), **personas**(son los documentos que se relacionan con las personas intervinientes del caso, cédulas, pasaportes, certificados de nacimiento, entre otros) y **bienes o elementos**, aquí se asocian los documentos que guardan relación con los bienes, (facturas de compra, entre otros). Puede cargar tantos archivos como sean necesarios o **versionar** el archivo.

Al momento de adjuntar un archivo, lo primero que debe registrarse es su tipo (**caso, personas o bienes o elementos**). Una vez seleccionado el tipo procede registrar el nuevo archivo, tal como se observa en las siguientes imágenes:

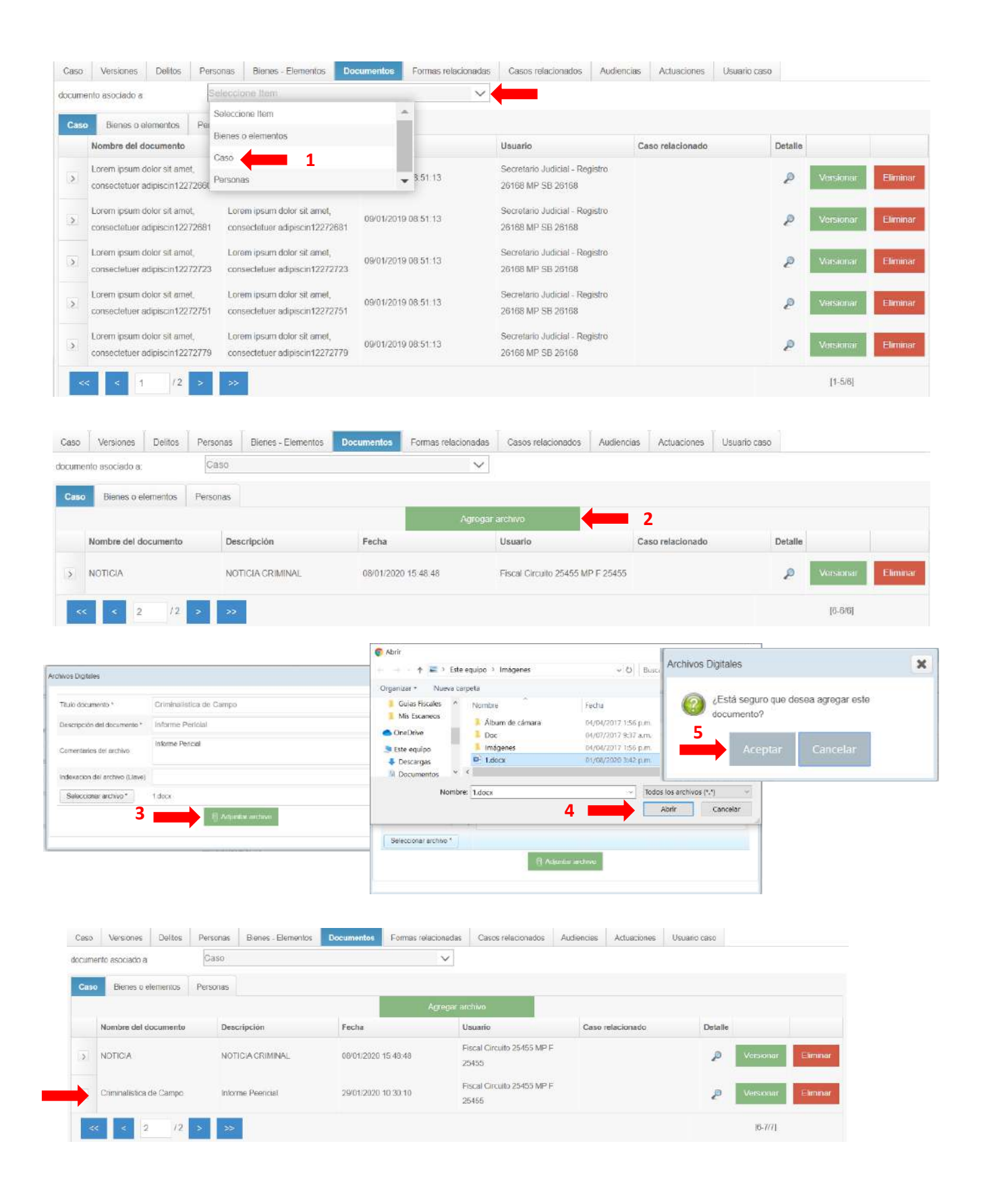

Cuando **versionamos** un archivo, el documento original adjuntado, no será borrado, sino que el mismo es reemplazado por el último documento que fue **versionado** por el fiscal de la causa, tal como se muestra en las imágenes:

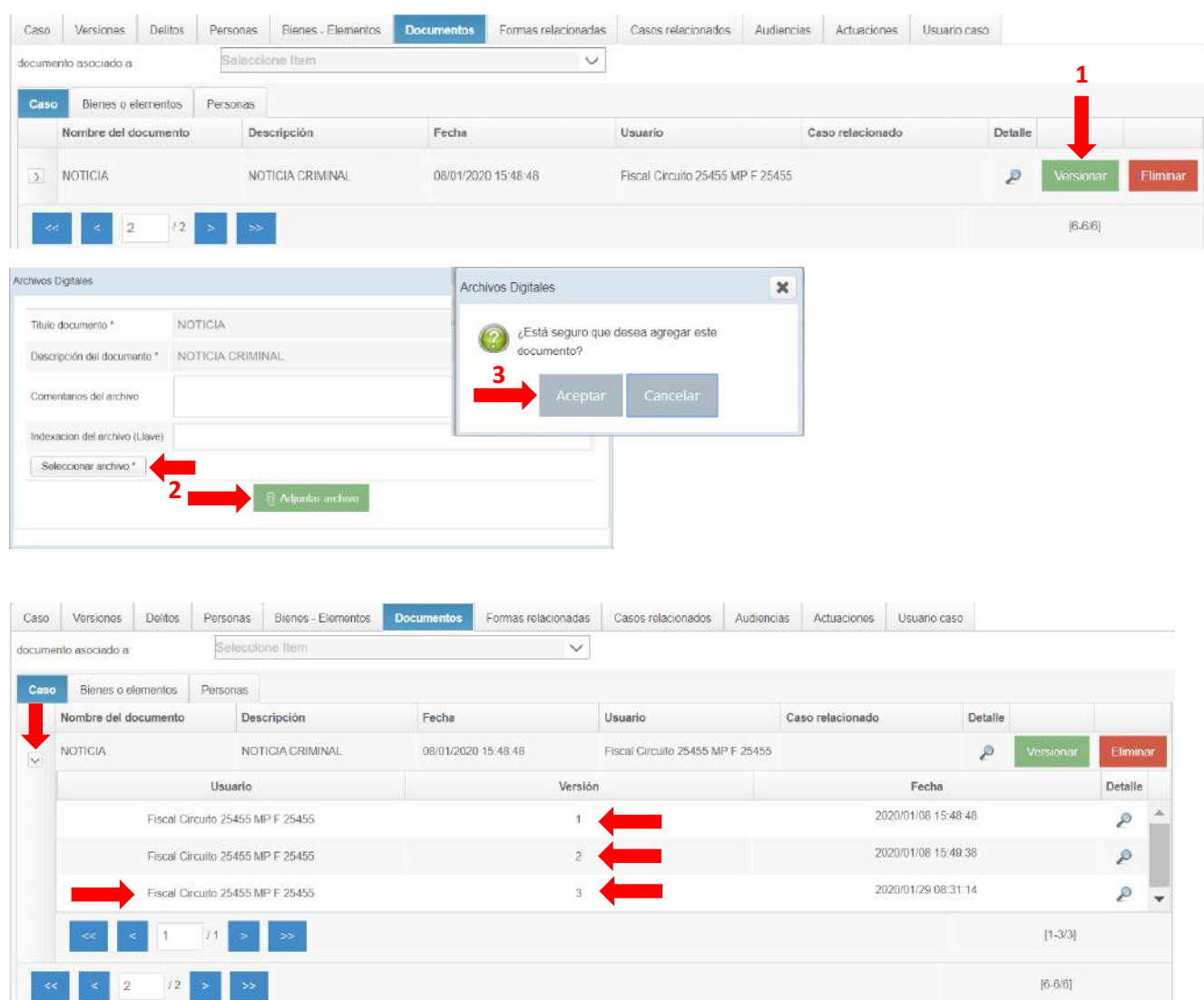

**Nota.** Referente a la edición de tipo de documento\* y la descripción de documento\*, no podrán ser editados al momento de **versionar** un documento.

Para confirmar que el documento que se adjunta o versiona es el correcto, sigue dar un *clic* en lupa y allí se despliega una pestaña que tiene los botones de **previsualizar/descargar** y **cancelar**, por lo que si se hace *clic* en el botón previsualizar se desplegará el documento adjunto.

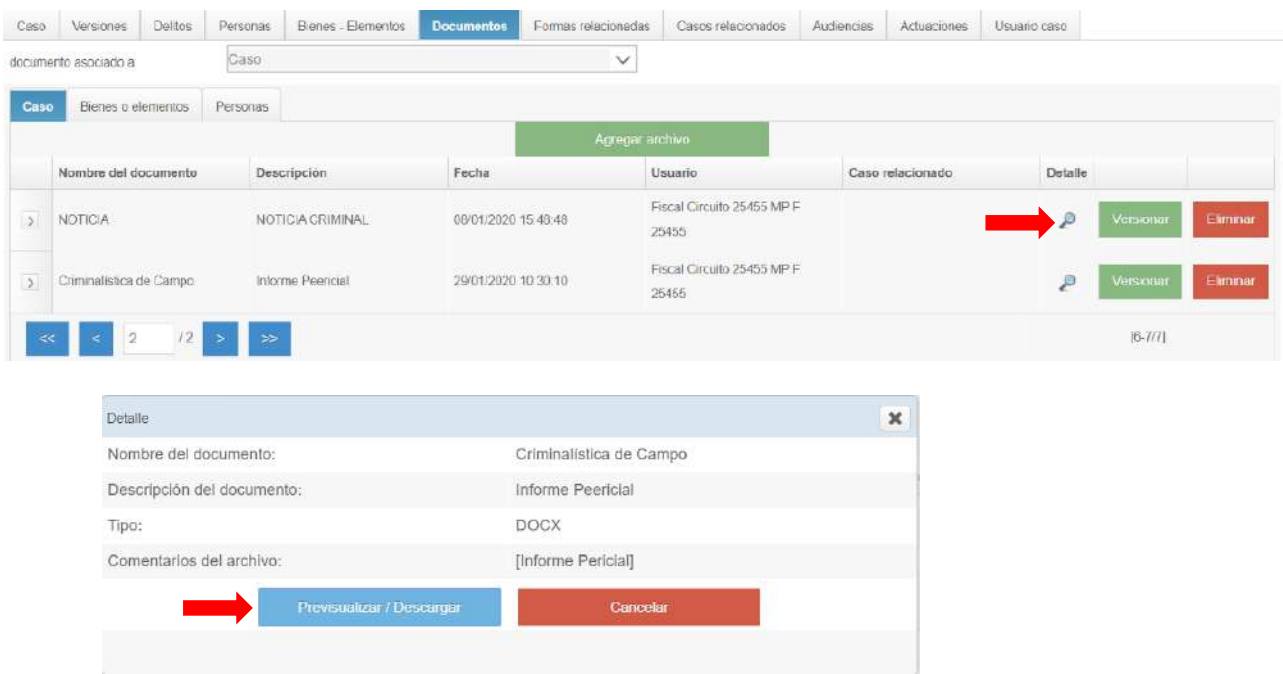

# **FINALIZAR**

Luego que el fiscal o receptor revisó toda la información registrada en las diferentes secciones de la noticia criminal y se aseguró que todos los documentos están asociados al igual que las personas, procederá a finalizar la noticia criminal. Una vez finalizada, el receptor no podrá realizar modificaciones a la noticia.

#### **Imprimir:**

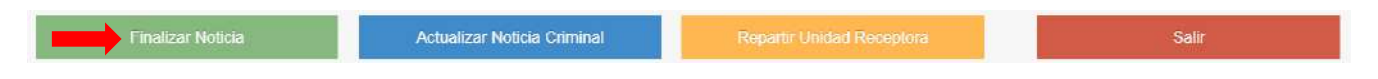

Esta opción le permite una vista preliminar del documento que contiene la noticia criminal, de manera que el usuario pueda realizar una última revisión para asegurarse que todo está completo y luego procede a imprimir el documento.

# **BÚSQUEDAS**

#### **Buscar Noticia Criminal e Informe de Primer Interviniente**

En el menú principal ubicado en el lado izquierdo de la pantalla, para realizar diversas acciones como lo es la de buscar los casos por lo que podrán seleccionar dos opciones: "**Buscar noticia criminal e informe Primer Interviniente**".

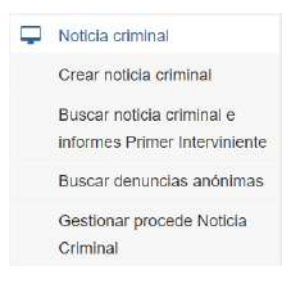

Una vez seleccionamos cualquiera de los campos de búsqueda, corresponde dar un *clic* en el botón **"Buscar"**, y se desplegará la información requerida.

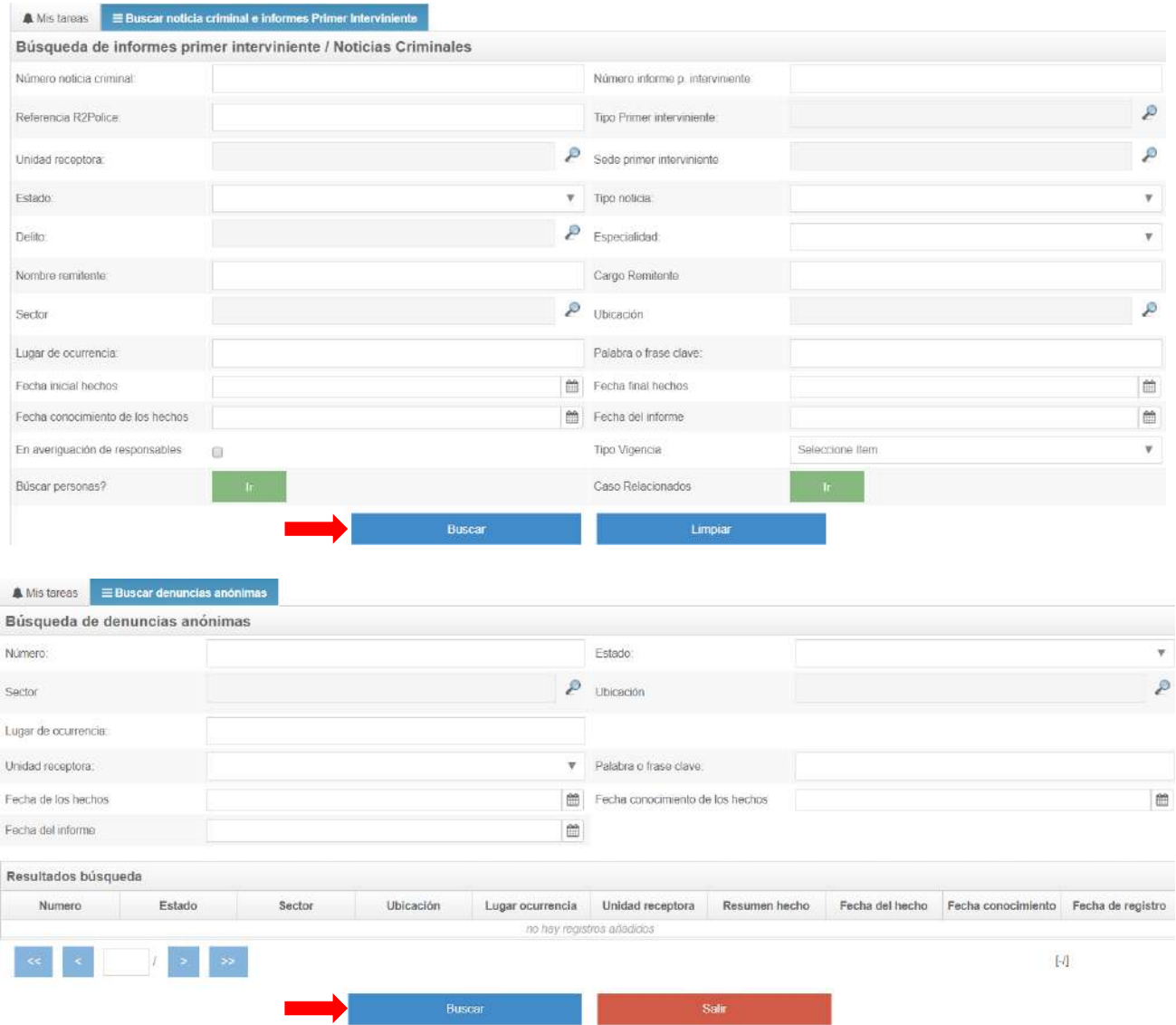

**Nota:** Este tipo de búsqueda sirve para visualizar la información de forma preliminar de la noticia criminal, por lo que la búsqueda podría estar limitada y no obtener la información que se requiere, ya que es una información que no se actualiza.

# **CONSULTAS PÚBLICAS**

En esta opción el usuario solo podrá realizar una búsqueda de la información de sentencias y audiencias en los casos a nivel nacional, por lo que la información obtenida está actualizada.

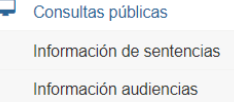

Cuando se elige el campo de **información de sentencia o audiencias**, aparecerá un listado de campos que se podrán seleccionar, a fin de establecer el parámetro de búsqueda y seguidamente dar **clic** en "**buscar**", tal cual como se aprecia en las siguientes imágenes:

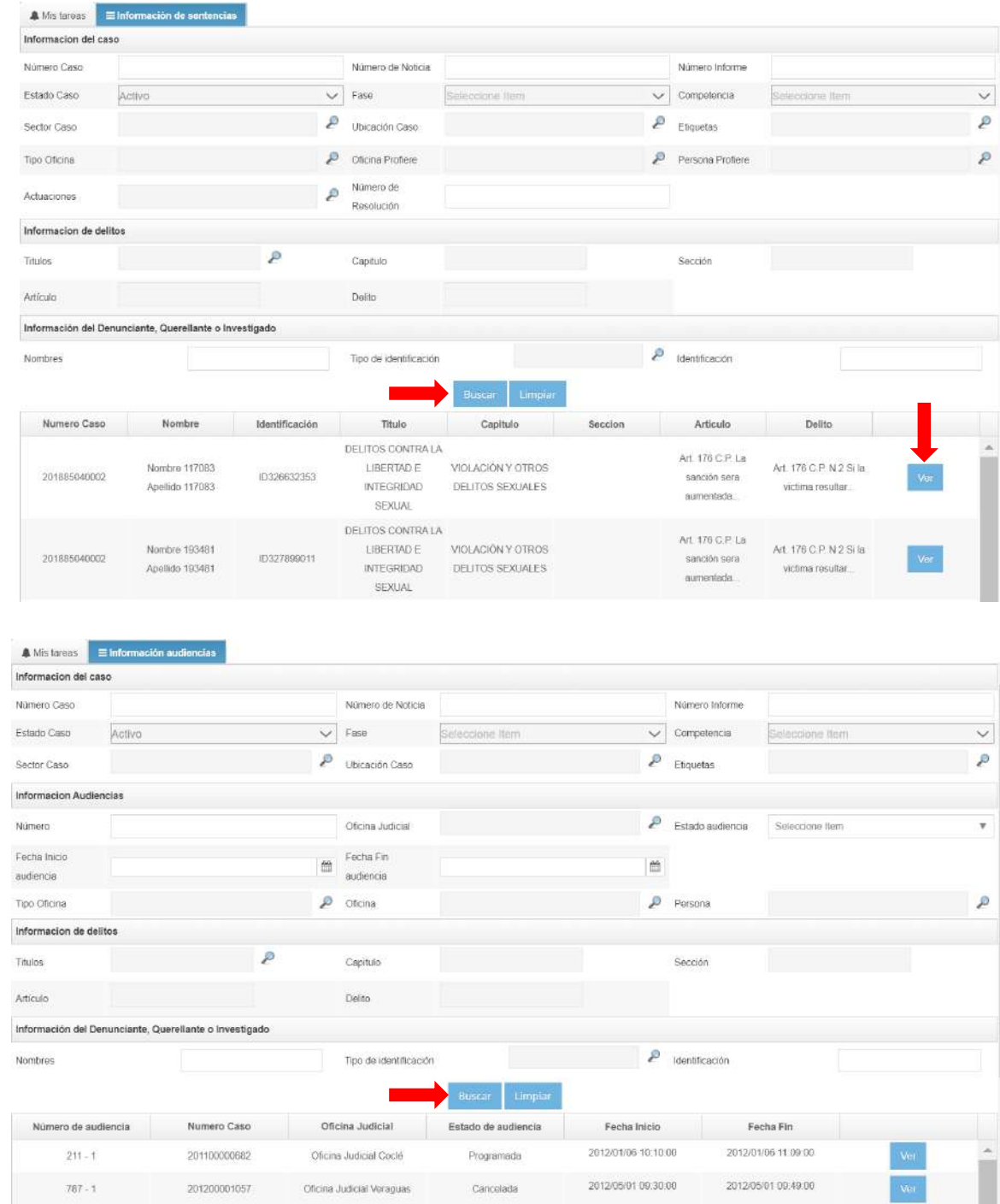

Una vez que se da *clic* en "**ver**" se desplegará una nueva pestaña la cual contendrá la **información del caso**, **audiencias del caso** y **las sentencias**, por lo que, si lo que se busca es obtener másinformación, corresponde dar *clic* nuevamente en "**ver** o **detalle**", tal cual como se observa en la imagen.

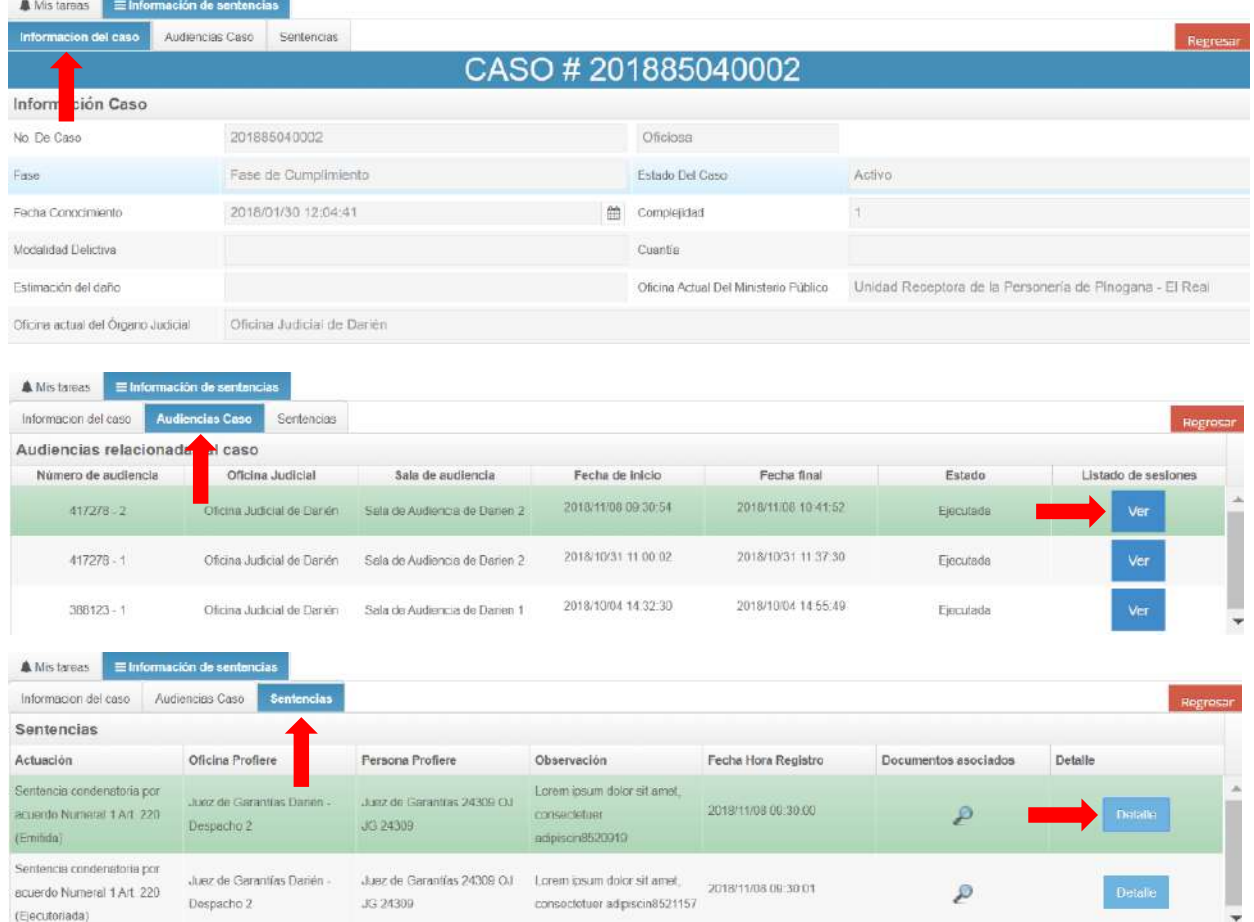

En el caso de la búsqueda por información de audiencia, al momento de tocar **buscar** y posteriormente dar clic en **ver**, se desplegará una nueva ventana, la cual contendrá la **información del caso** y **audiencias del caso.**

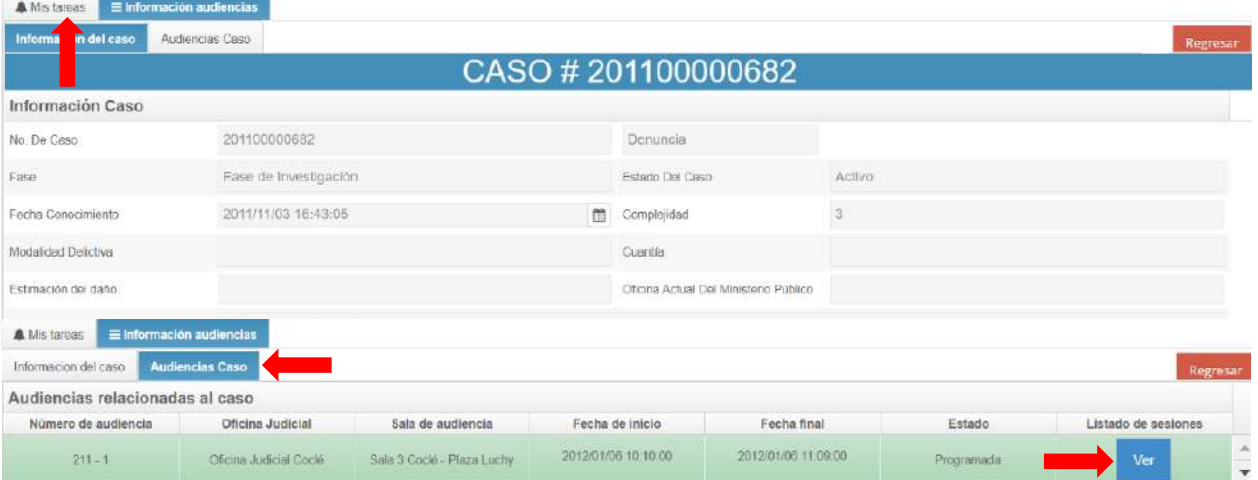

**Nota:** La pestaña de información de sentencias, hace referencias a resultados finales del caso, mientras que la audiencia de caso, mostrara las audiencias programadas y ejecutas. Esta consulta es a nivel nacional.

# **HISTÓRICO**

Histórico Este campo, que se ubica a mano izquierda del módulo, muestra todas las tareas ejecutadas por el usuario al darle *clic* en el campo de "**tareas**  cTareas ejecutadas **ejecutadas"**, se desplegará una nueva ventana, en la cual se podrá realizar una búsqueda por número de caso, por fecha de inicio, fecha final del trámite, entre otros.

Una vez que se inserta el campo de búsqueda, al dar *clic* en "**buscar**", se muestra una lista de actividades registradas por el usuario, tal como se observa en las siguientes imágenes:

![](_page_27_Picture_64.jpeg)

# **COMUNICACIONES**

En esta pantalla se puede pedir ayuda electrónicamente a los administradores funcionales de la plataforma tecnológica. Al darle clic en redactar se desplegará una ventana donde el usuario seleccionará, ya sea por c

![](_page_28_Picture_112.jpeg)

"**oficina, usuario o cargo**" al usuario con quien se quiere tener una comunicación o con algún administrador funcional para que lo ayude sobre algún problema técnico con el uso de la plataforma del tecnológica.

Una vez seleccionado unos de los campos antes mencionados, "**oficina, usuario o cargo**", sigue a dar *clic* en el botón "**buscar"**, se selecciona con un *clic*, se presiona el botón "**agregar**", si por error no era el usuario con el cual se quería mantener una comunicación, es posible seleccionar el mismo y desvincularlos. Ver la siguiente imagen

![](_page_28_Picture_113.jpeg)

Luego se indica el asunto, el mensaje que se desea remitir y se finaliza presionando el botón "**enviar**", tal como se aprecia en la imagen:

![](_page_28_Picture_7.jpeg)

### **ESTADÍSTICA Y REPORTES**

En esta pestaña se divide en dos submenúslos cuales son **estadística y reportes** Estadísticas y reportes y **análisis geográfico**. Análisis geográfico

Estadística y reportes: la ventana muestra las actuaciones generadas por el usuario, ya sea por "**actuaciones, audiencias, caso y noticia criminal**", la información bien la pueden visualizar en cada campo o bien podrán descargar el archivo en formatos Excel o pdf.

![](_page_29_Picture_85.jpeg)

Estadísticas y reportes

Análisis Geográfico: En esta pestaña el usuario podrá seleccionar, ya sea por "**primer interviniente, noticia criminal, caso, ubicación o sede**" y completando los campos requeridos en cada búsqueda, para lograr visualizar la información en un mapa de calor, al momento de presionar el botón "**aceptar**".

![](_page_29_Picture_86.jpeg)

![](_page_30_Figure_0.jpeg)

![](_page_31_Picture_40.jpeg)

# **CAMBIAR CLAVE, PERFIL, BLOQUEAR, CERTIFICADO Y SALIR**

Al momento de cambiar la contraseña o salir del portal de la plataforma tecnológica, es necesario ubicarse al lado derecho superior de la pantalla, específicamente donde aparece el nombre del usuario, se le da *clic* en el triángulo y se despliega un menú el cual contiene las siguientes pestañas:

![](_page_31_Picture_3.jpeg)

✓ **Cambiar Clave:** En esta pestaña se despliega la siguiente pantalla, la cual tiene la opción de colocar una nueva contraseña, que deberá estar compuesta por diversos caracteres, contener entre letra mayúscula, letra minúscula, número y carácter especial.

![](_page_32_Picture_58.jpeg)

✓ **Perfil:** Esta pestaña es utilizada para cambiar los datos generales ya registrados del usuario.

![](_page_32_Picture_59.jpeg)

![](_page_33_Picture_37.jpeg)

✓ **Bloquear Sesión:** Esta opción **cierra temporalmente** la sesión del usuario como seguridad de que nadie ingrese al usuario, por lo que el mismo podrá ingresar nuevamente a su sesión y continuar con su respectiva gestión de sus casos.

![](_page_33_Picture_38.jpeg)

✓ **Certificado:** Esta pestaña tambien es utilizada para complementar información del usuario.

![](_page_34_Picture_27.jpeg)

✓ **Salir:** Esta pestaña es para salir del sistema.

![](_page_34_Picture_28.jpeg)